User manual

# eZdravlje Patient portal

Version: 1.5 Approval: FINAL Language: Serbian - Cyrillic

#### *Copyright © NITES.*

*All Rights Reserved. No part of this document may be reproduced, stored in a retrieval system, or transmitted, in any form or in any means – by electronic, mechanical, photocopying, recording or otherwise – without prior written permission of NITES.*

Requests for permission to make copies of any part of this document should be directed to publisher. Additional copy of the document may be obtained from the publisher:

**Published by NITES** Website: www.nites.eu

## <span id="page-1-0"></span>1. САДРЖАЈ

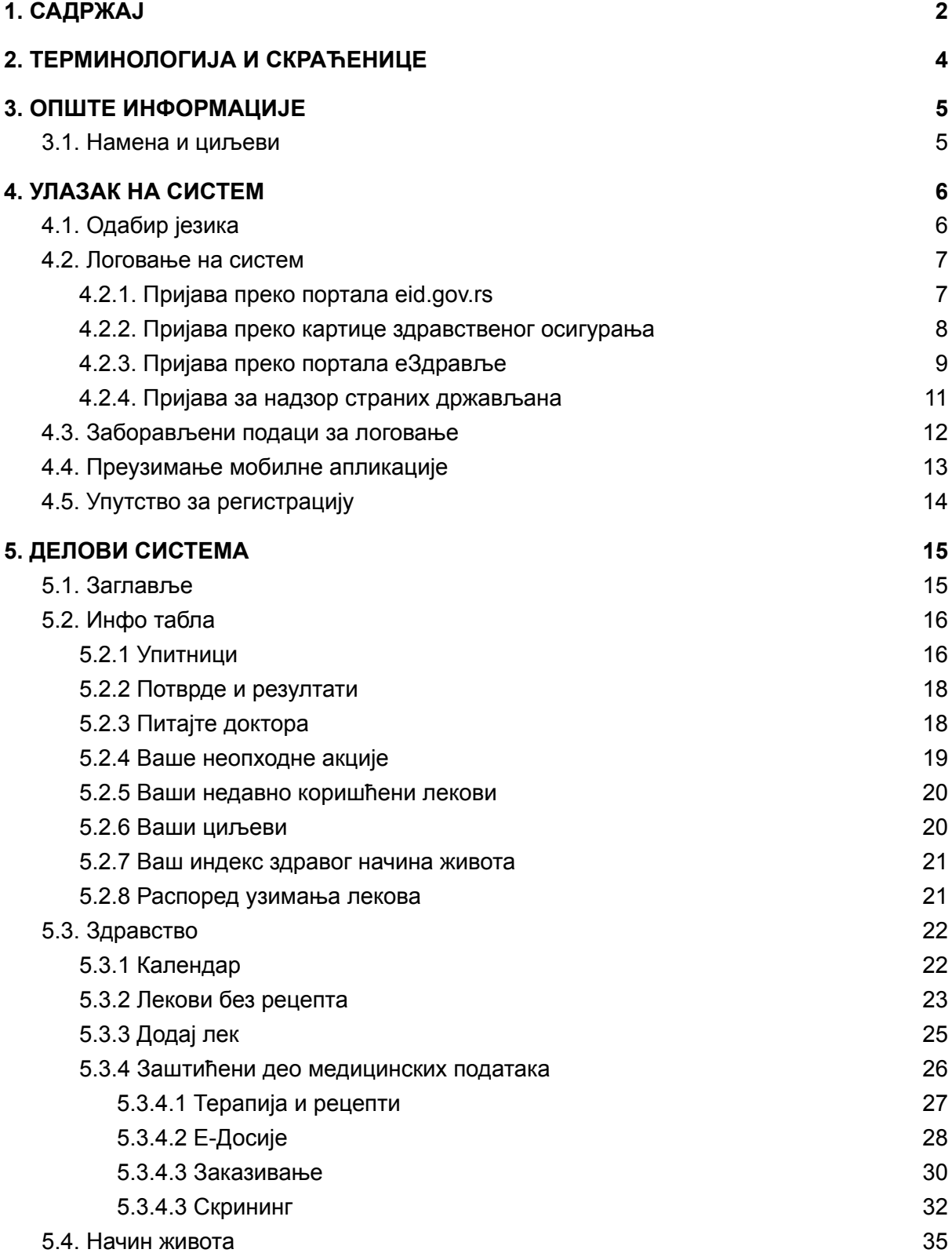

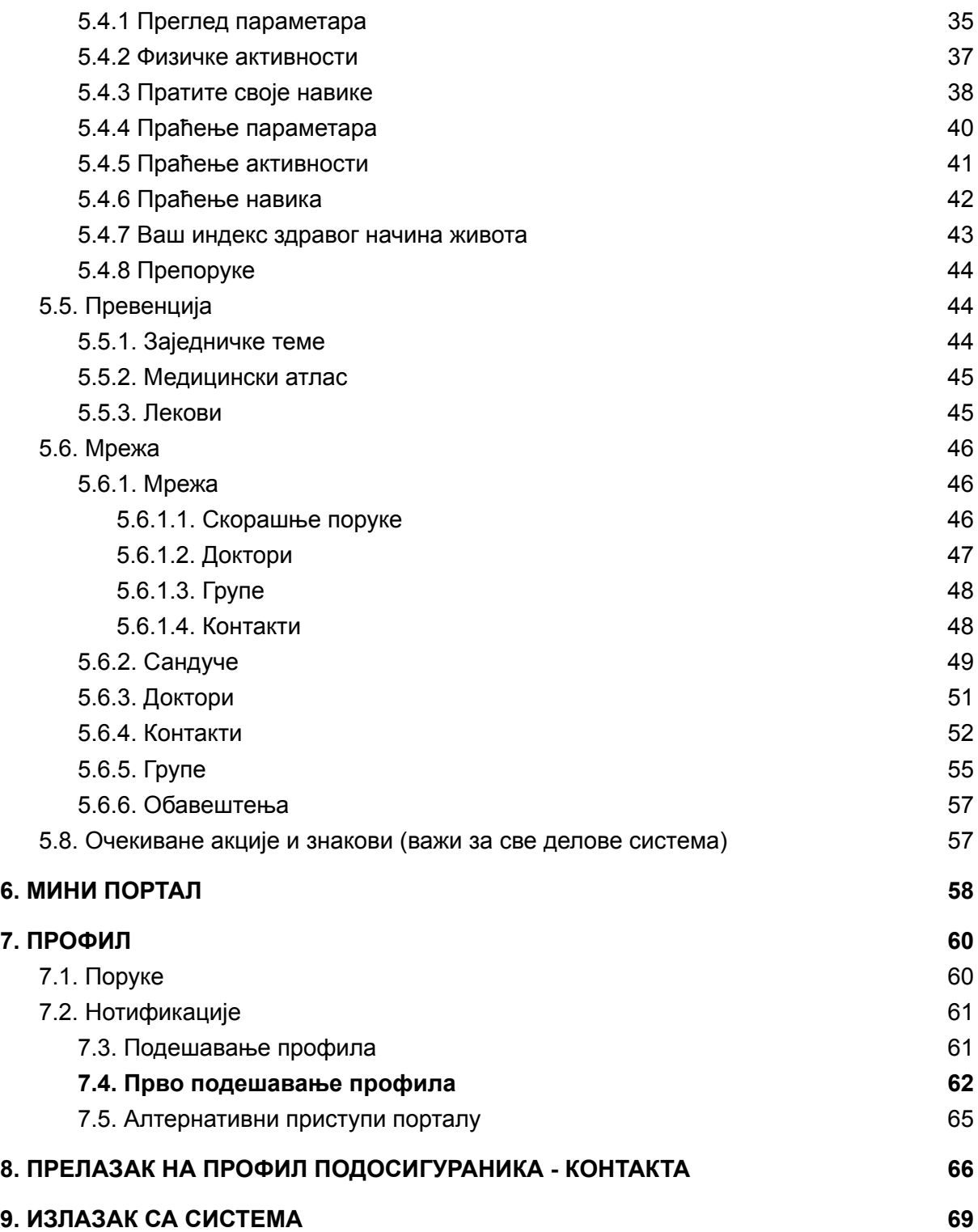

## <span id="page-3-0"></span>2. ТЕРМИНОЛОГИЈА И СКРАЋЕНИЦЕ

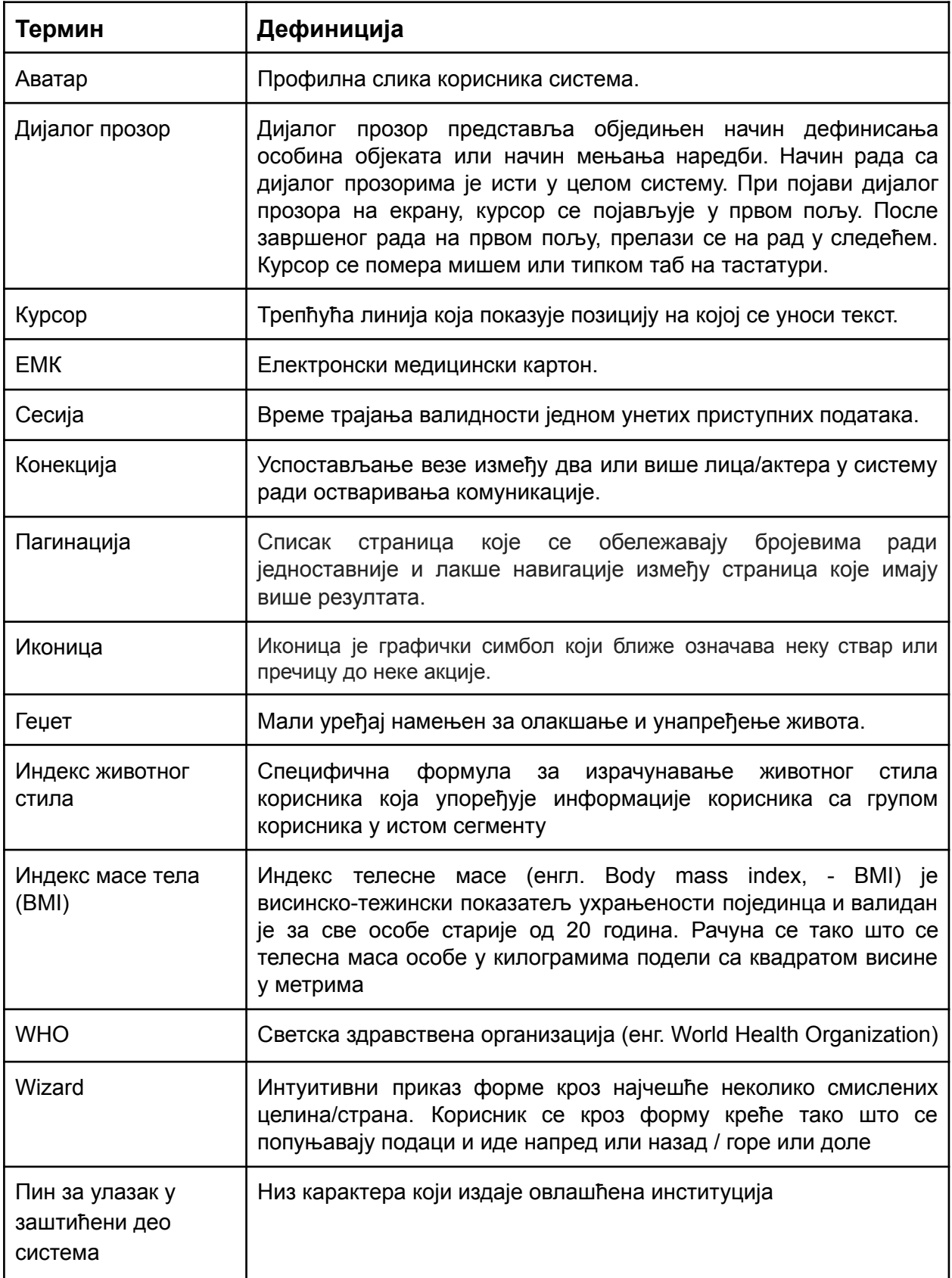

## <span id="page-4-0"></span>3. ОПШТЕ ИНФОРМАЦИЈЕ

еЗдравље је wеб-платформа, која нуди комплет сервиса повезаних са медицином, здравственом заштитом и здравим животом. Пословни учесници (ентитети) су: пацијенти, доктори, поликлинике, болнице, апотеке, осигуравајуће компаније, фармацеутске компаније, и остала повезана лица.

Опште идеје које се налазе у основи система је да ресурс мора да буде:

- Једноставан за коришћење за различите категорије корисника (пацијенти, доктори, клинике);
- Користан за циљне групе корисника;
- Такав да има репутацију професионалног медицинског ресурса.

## <span id="page-4-1"></span>3.1. Намена и циљеви

Циљеви система су:

- Да се пацијенту омогући комуникација у социјалном окружењу и управљање властитим информацијама; у зависности од категорије информација одређеној групи људи се пружа одговарајући приступ;
- Брза оријентација за пацијенте. Одржавање/вођење базе експерата доктора из различитих градова и држава, као и њихових виртуалних кабинета/амбуланти. На бази платформе прикупљају се најбољи представници према специјализацији из свих градова и држава;
	- Приступ страници са било којег уређаја у било које време дана или ноћи. Добијање помоћи у било које време дана или ноћи;
	- Запис пацијената за консултације или услуге;
	- Даљинско одржавање;
	- Једноставан приступ "својој" информацији и управљање приватним медицинским информацијама. Онлине складиште информација медицинског карактера по сваком пацијенту. Учитавање података из ЕМК пацијента и пренос података у ЕМК.

## <span id="page-5-0"></span>4. УЛАЗАК НА СИСТЕМ

Приступ систему је дозвољен само ауторизованим корисницима. Сви корисници који нису ауторизовани могу видети само основне информације о платформи. Увид у основне информације о платформи као и приступ делу платформе намењене ауторизовним корисницима је могућ преко интернет адресе

#### **www.e-zdravlje.gov.rs**

Систему је могуће прићи са било ког интернет претраживача на било ком уређају који има излаз на интернет. Оптималан доживљај свих функционалности система је пројектован на резолуцијама екрана већим од 320px.

## <span id="page-5-1"></span>4.1. Одабир језика

Да би сте почели рад на систему можете одабрати један од понуђених језика. Опција промене језика је доступна у горњем десном менију на почетној страни (слика 4.1).

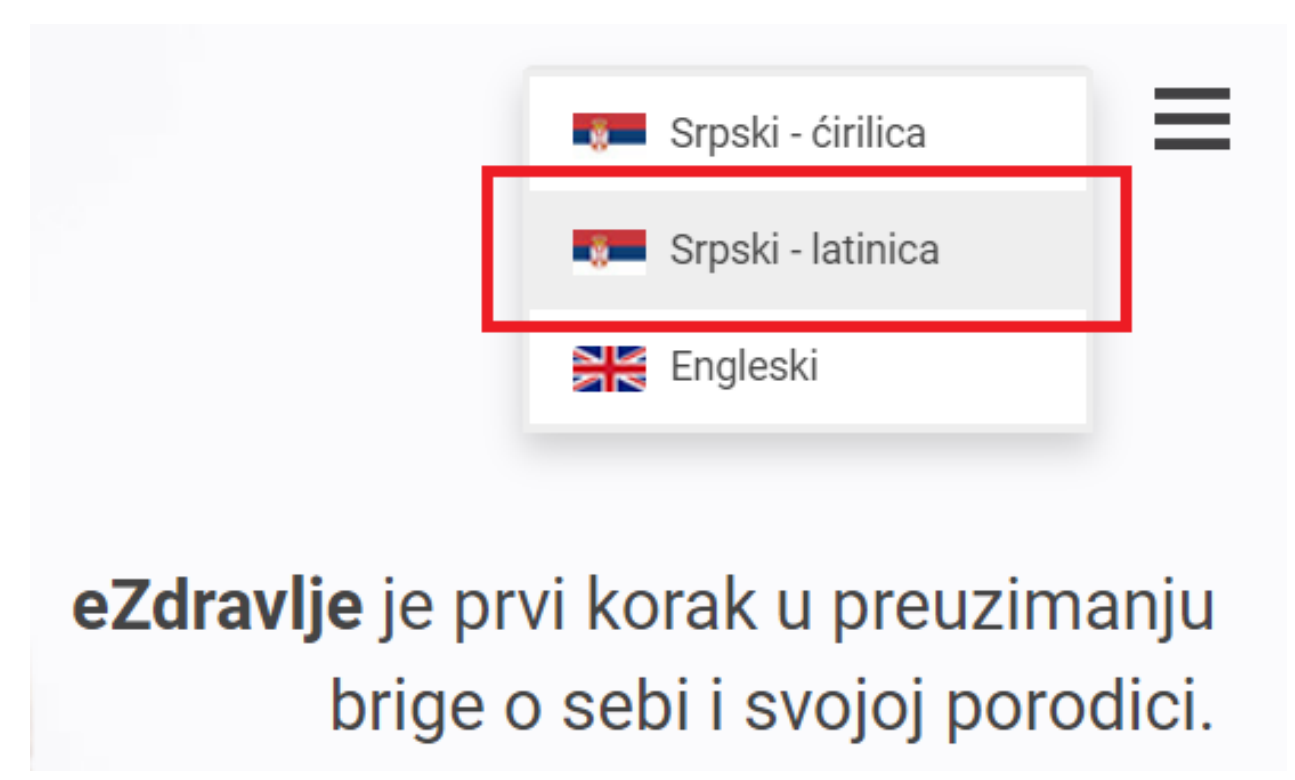

#### **Слика 4.1**

Уколико не желите да мењате језик оставите почетна подешавања.

## <span id="page-6-0"></span>4.2. Логовање на систем

Портал омогућава логовање на 4 начина (слика 4.2.1):

- 1. Користећи креденцијале преко портала eid.gov.rs (јединствени државни систем за аутентикацију грађана у свим системима еУправе);
- 2. Користећи креденцијале са картице здравственог осигурања;
- 3. Користећи креденцијале регистрованог корисника на порталу еЗдравље;

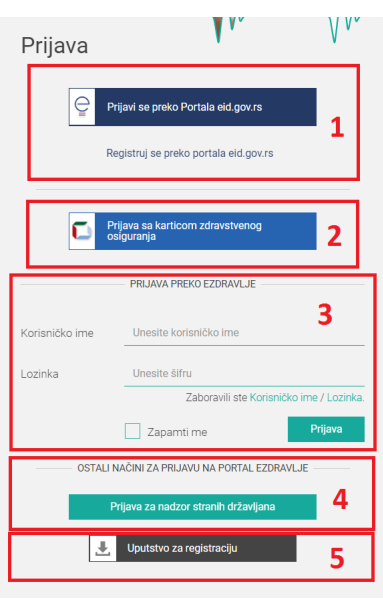

**Слика 4.2.1**

Различити начини приступа са собом носе и различите могућности рада на порталу. Пријава преко портала еЗдравље, као и пријава преко eID.gov.rs (јединственог државног система за аутентикацију грађана у свим системима еУправе) омогућавају Вам приступ свим функцијама портала.

Пријавом путем података са картице здравственог осигурања добићете приступ ограниченим функцијама портала еЗдравље, које се тичу само COVID-19 самопроцене и комуникације са Респираторним амбулантама из система надзора, где ћете моћи постављати питања која Вас интересују у вези са овим вирусом.

## <span id="page-6-1"></span>4.2.1. Пријава преко портала eid.gov.rs

Уколико желите да користите услуге логовања преко портала за електронску идентификацију потребно је да одаберете неку од 3 понуђене опције (слика 4.2.1.1).

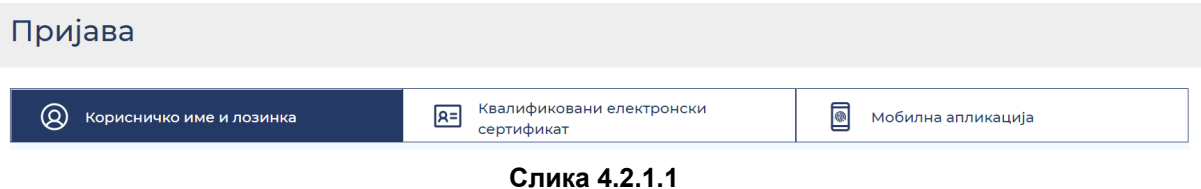

Опција 1: Пријава са корисничким именом и лозинком омогућава логовање на мини портал еЗдравља са ограниченим могућностима.

Опција 2: Пријава квалификованим електронским сертификатом омогућава логовање на портал еЗдравља са могућношћу пуне функционалности, укључујући и приступ медицинским подацима из здравственог система Републике Србије.

Опција 3: Пријава двофакторском аутентификацијом (Мобилна апликација) омогућава логовање на портал еЗдравља са могућношћу пуне функционалности, укључујући и приступ медицинским подацима из здравственог система Републике Србије.

## <span id="page-7-0"></span>4.2.2. Пријава преко картице здравственог осигурања

Најједноставнији начин приступа упитнику је путем података са картице здравственог осигурања (слика 4.2.2.1).

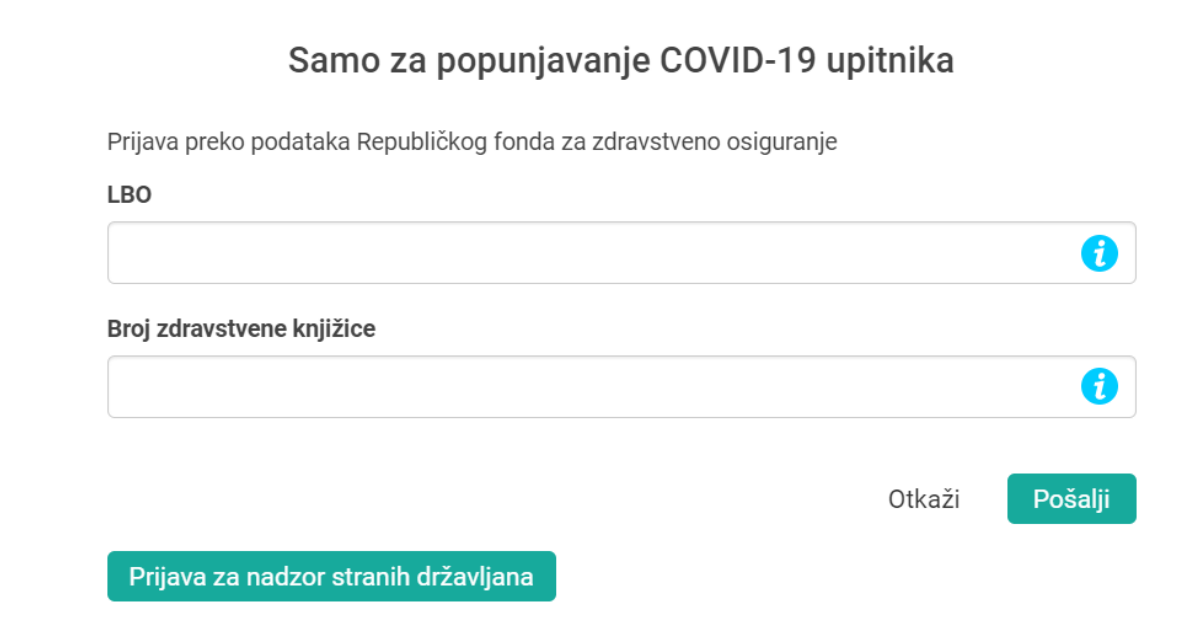

**(слика 4.2.2.1)**

Пријавом на овај начин добићете приступ ограниченим функцијама портала еЗдравље, које се тичу само COVID-19 самопроцене и комуникације са Респираторним амбулантама из система надзора, где ћете моћи постављати питања која Вас интересују у вези са овим вирусом.

У поља ЛБО и Број здравствене књижице потребно је унети податке које можете наћи на картици здравственог осигурања (слика 4.2.2.2) и на тај начин корисник се логује на систем.

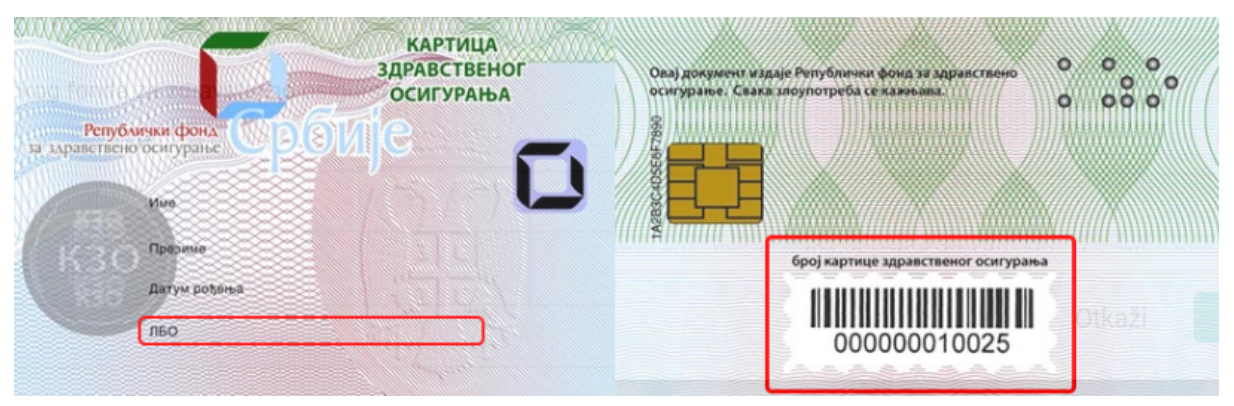

**(слика 4.2.2.2)**

## <span id="page-8-0"></span>4.2.3. Пријава преко портала еЗдравље

Приступ заштићеном делу система са највишим правом је могућ само уз исправне приступне податке (корисничко име и лозинка).

Када сте одабрали језик на којем желите да радите потребно је да унесете приступне податке. Унос приступних података подразумева унос корисничког имена у поље означено бројем 1 и лозинке у поље означено бројем 2, као и потврда уноса приступних података на дугме Пријава (слика 4.2.3.1).

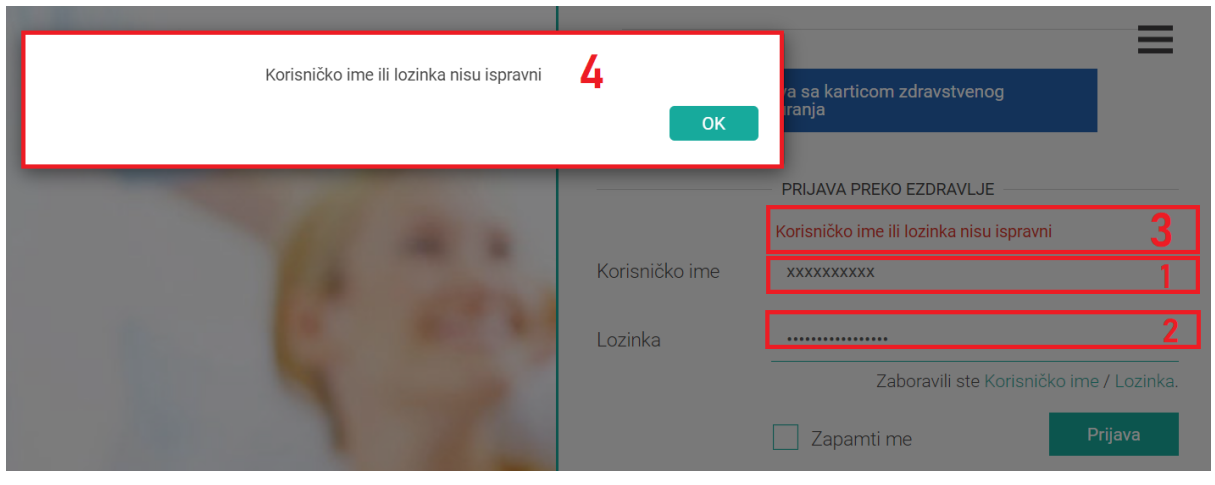

**Слика 4.2.3.1**

Уколико су унети подаци исправни систем Вас преусмерава на главну таблу за доктор портал.

Уколико је неки од података погрешан систем ће остати на истој страници и изнад секције за логовање исписаће се порука о грешци (поље означено бројем 3 на слици). Такође, порука ће се исписати у великом дијалог прозору обележеном бројем 4 на истој слици. Кликом на дугме "ОК" поништавају се акције и можете поново покушати да унесете ваше приступне податке.

Једна од заштита система предвиђа суспендовање налога на одређено време. Уколико при уносу лозинке погрешите више од 5 пута систем ће закључати ваш налог и биће недоступан 10 минута. Време закључавања може бити и различито од 10 минута, а увек ће бити наведено у дијалогу као на слици (слика 4.2.3.2).

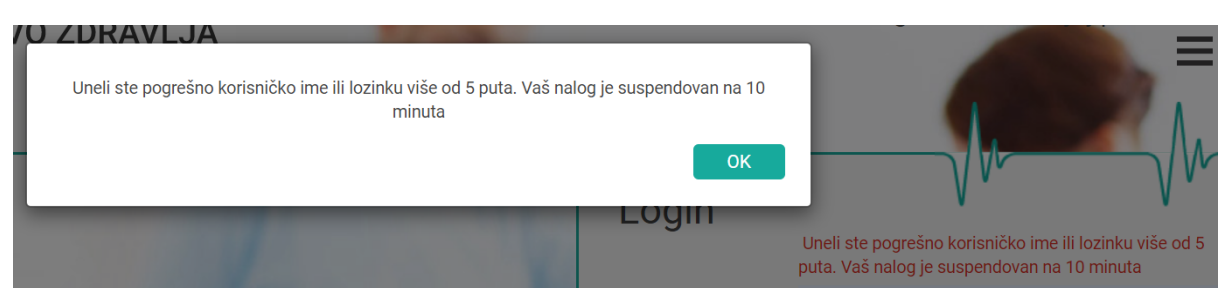

**Слика 4.2.3.2**

Уколико и даље наставите да уносите погрешне податке за корисничко име, систем ће увећати период недоступности налога.

Уносом исправних приступних података корисник остаје пријављен у систему док се не излогује. Сигурносна поставка система је и трајање сесије, које је променљиво, а иницијално траје 8 сати. Након истека трајања сесије, систем ће тражити да се поново унесу приступни подаци.

Сесија се освежава у току коришћења портала и константно продужава.

Уколико приступате порталу на уређају који само ви користите и желите да смањите учесталост уношења приступних података можете дати сигнал систему да Вас запамти чиме ће се продужити трајање сесије на 7 дана.

Ова опција је доступна избором кућице пре потврде приступних података (слика 4.2.3.3).

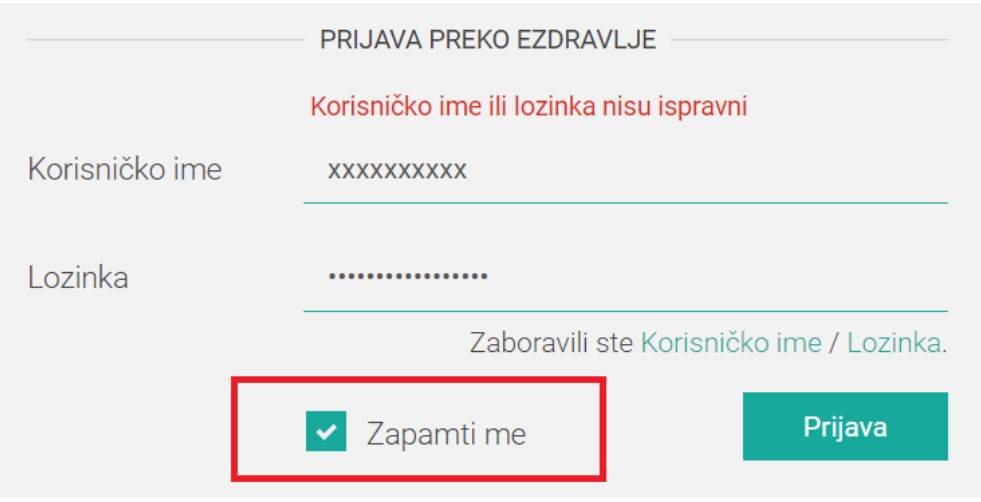

**Слика 4.2.3.3**

## <span id="page-10-0"></span>4.2.4. Пријава за надзор страних држављана

Према важећим одлукама Републике Србије сви страни држављани су у обавези да се пријаве за епидемиолошки надзор. Обавезу пријављивања ће извршити тако што унесу податке у регистрациону форму која се налази у делу 4 на слици 4.2.1. Након клика на дугме "Пријава за надзор страних држављана" отвара се форма (Слика 4.2.4.1):

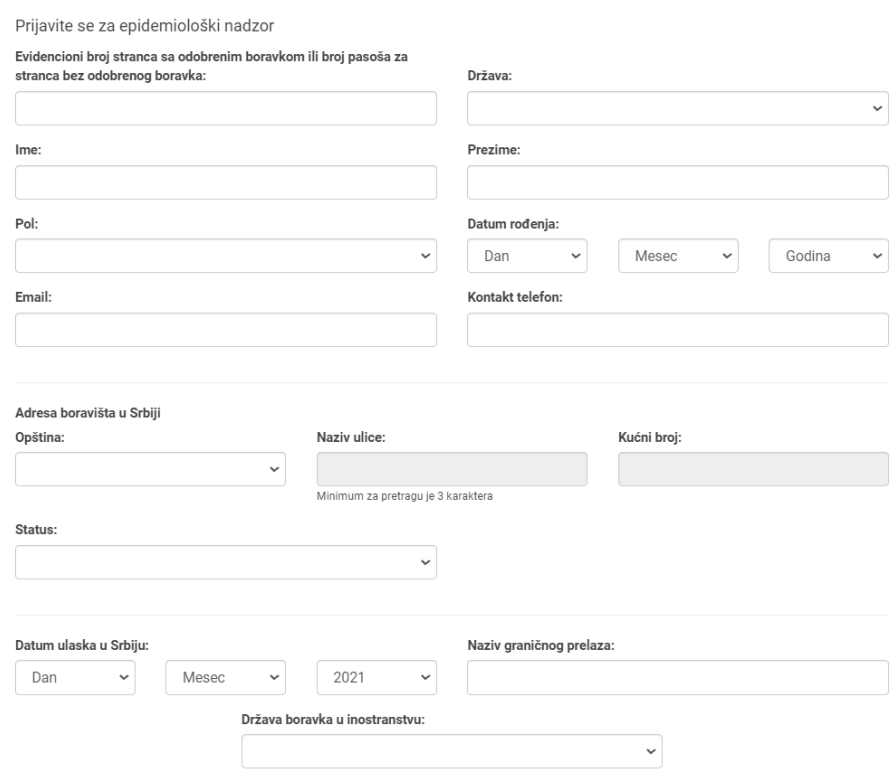

Registracija epidemiološkog nadzora za strane državljane

**Слика 4.2.4.1**

Потребно је попунити обавезне податке како би се пријава за надзор могла регистровати у систему и након тога корисник могао добити адекватну документацију. Уколико корисник не попуни обавезне податке систем ће обавестити корисника који су то подаци који недостају - испод сваког обавезног поља писаће упозорење да је податак потребно попунити.

Након попуне личних података, следи попуњавање адреса боравишта у Србији и статуса, те након тога потребно је попунити датум уласка у Србију, назив граничног прелаза и државу боравка у иностранству.

На крају, потребно је селектовати одговарајући одговор на питање.

Процес се завршава кликом на дугме "Региструј се" када корисник добија инструкције за потврду на свој емаил који је пријавио. Уколико је корисник дао погрешан емаил неће моћи да потврди своје податке па се сматра да се корисник није ни пријавио.

### <span id="page-11-0"></span>4.3. Заборављени подаци за логовање

Често се дешава да особе које ређе посећују портале забораве неке од приступниих података. Уколико се деси такав случај овај портал омогућава поврат информација. Прва информација коју је могуће повратити је корисничко име са којим сте се регистровали на порталу. Кликом на линк "Корисничко име" (слика 4.3.1) изнад секције за логовање приказаће се део где можете унети ваш емаил са којим сте се регистровали. Након уноса тог податка и кликом на дугме "Пошаљи емаил" портал ће упутити инструкцију на ваш емаил која ће објаснити поступак за опоравак корисничког имена. Након тога приказаће се порука да је инструкција послата. Поступањем по инструкцији испуњавате услов да опоравите података и тако наставите даљи рад на порталу.

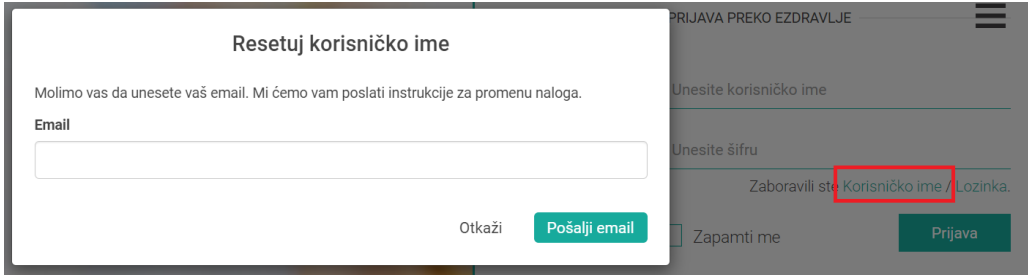

**Слика 4.3.1**

Уколико је случај да сте заборавили Лозинку, потребно кликнете на линк "Лозинка" (слика 4.3.2) и изнад секције за логовање приказаће се део где можете унети неопходне податке како би добили даље инструкције за опоравак лозинке. За овај корак неопходна су 2 податка и то: емаил и корисничко име (опоравак корисничког имена описано је изнад).

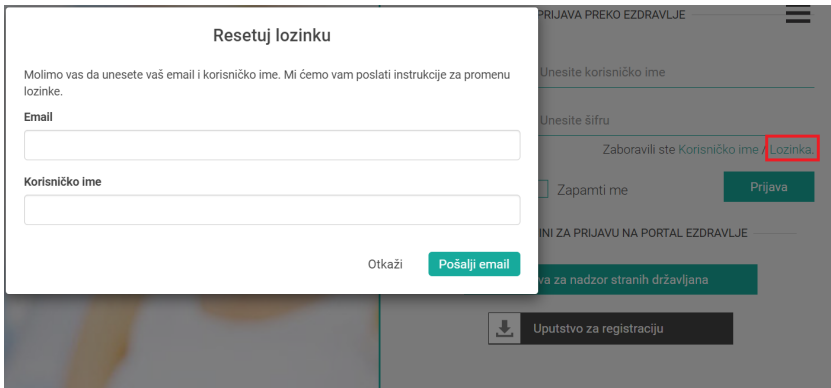

**Слика 4.3.2**

Након уноса ова два податка и кликом на дугме "Пошаљи емаил" портал ће упутити инструкцију на ваш емаил која ће објаснити поступак за опоравак лозинке. Након тога приказаће се порука да је инструкција послата. Поступањем по инструкцији испуњавате услов да опоравите података и тако наставите даљи рад на порталу.

## <span id="page-12-0"></span>4.4. Преузимање мобилне апликације

Уколико желите можете да преузмете мобилну апликацију за ваш уређај, било да се ради о Android OS или iOS (iPhone OS). У заглављу странице (десно) налазе се QR кодови за мобилне апликације (Слика 4.4.1).

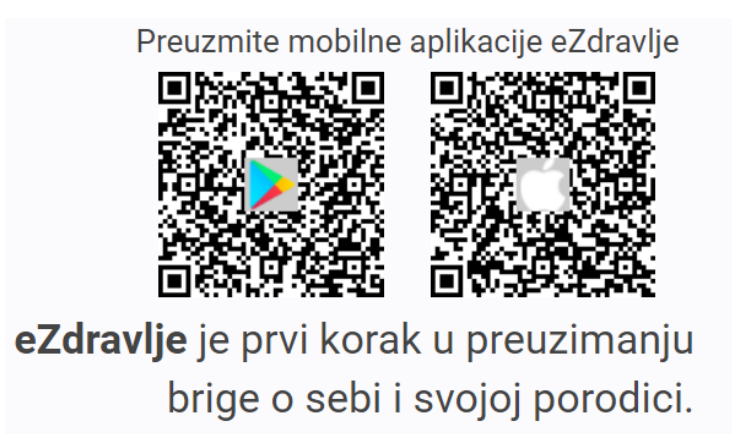

**Слика 4.4.1**

Потребно је да ваш уређај има читач QR кодова како би очитали код. Када га очитате, систем вас упућује на Google Play Store (Слика 4.4.2) или на Mac App Store (Слика 4.4.3).

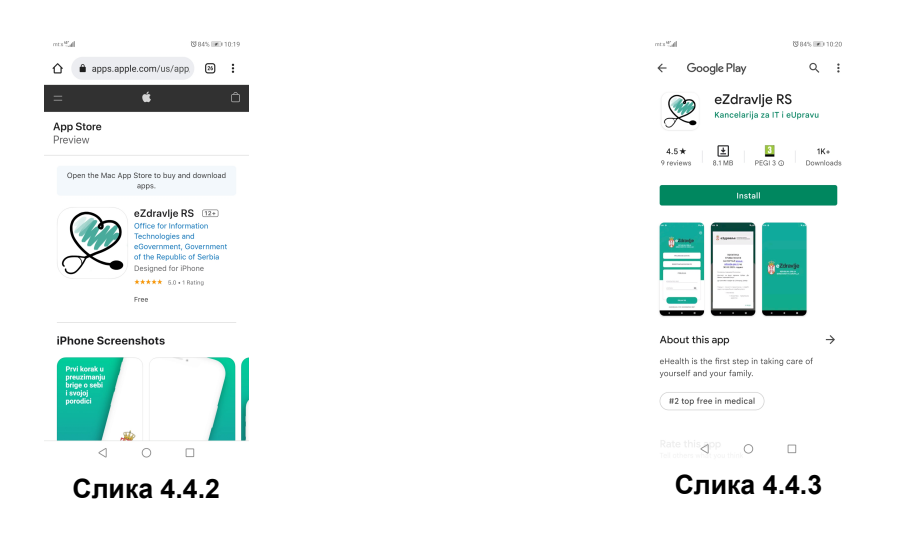

Потребно је да одаберете адекватан QR code за ваш уређај како би на њему била инсталирана апликација која је намењена за ваш уређај.

До ових апликација је могуће доћи куцајући речи: "ezdravlje" или "ezdravlje srbija" или "ezdravlje rs" у Google Play Store претраживач или у Mac App Store претраживач.

<span id="page-13-0"></span>Напомињемо да је коришћење ових апликација бесплатно.

## 4.5. Упутство за регистрацију

Важеће упутство за регистрацију на порталу могуће је преузети у делу 5 на слици 4.2.1.

Кликом на дугме "Упутство за регистрацију" (Слика 4.5.1) ваш претраживач преузима документ у PDF формату за који вам је потребан Acrobat reader (уколико не поседујете овај програм ово је линк за преузимање: https://get.adobe.com/reader/). Са инсталираним програмом скинути документ можете читати.

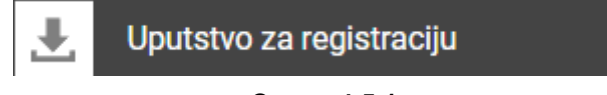

**Слика 4.5.1**

## <span id="page-14-0"></span>5. ДЕЛОВИ СИСТЕМА

## <span id="page-14-1"></span>5.1. Заглавље

Пацијентски портал је осмишљен тако да у заглављу сваке странице стоји исти навигациони мени који за циљ има лако и једноставно руковање са системом. Навигациони мени се састоји из 2 дела. Први део се односи на уопштене ствари, док други део представља персоналне ствари везане за профил корисника. На слици 5.1.1 представљен је први део навигационог менија и на њему су обележене три секције.

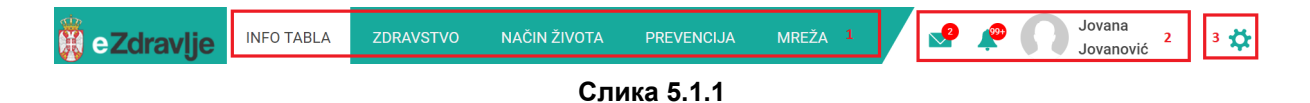

Секција означена са бројем 1 омогућава брзу навигацију кроз главне целине на порталу:

- инфо табла,
- здравство,
- начин живота,
- превенција,
- подаци везани за социјалне мреже (мрежа).

Секција обележена бројем 2 представља линкове са падајућим менијима: списак порука и нотификација; наредна иконица приказује аватар тренутно улогованог корисника и његово име и презиме.

У секцији која је означена бројем 3 налазе се линкови ка уређивачком делу корисничког профила (Профил) и линк за сигурносни излазак са система (Изађи).

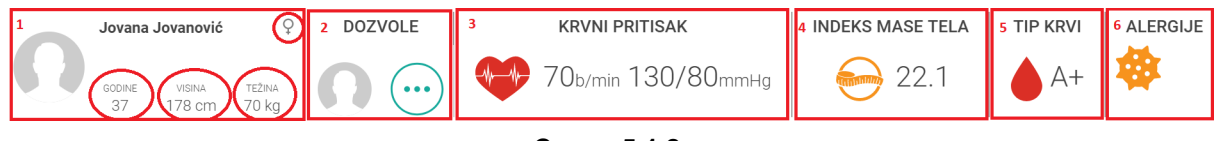

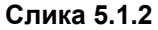

Други део заглавља приказује део персоналних информација везаних за профил пацијента (слика 5.1.2). Обележено је 6 секција и оне представљају:

- секција 1: лични подаци корисника као што су име и презиме, пол који је представљен иконицом и налази се у десном горњем ћошку ове секције, информације о годинама, тежини и висини;
- секција 2: информације о дозволама (статусу дељења медицинских података са својим контактима);
- секција 3: подаци о крвном притиску и откуцајима срца у минути;
- секција 4: податак о индексу масе тела, представљен бројем;
- секција 5: податак о типу крви
- секција 6: податке о алергијама;

Овај део заглавља може привремено да се сакрије кликом на име и презиме или на иконицу аватара у првом делу навиганиног менија (обележен у секциј 2 на слици 5.1.1). Уколико желите да вратите други део навигационог менија потребно је поново кликнути име и презиме или иконицу аватара.

## <span id="page-15-0"></span>5.2. Инфо табла

Када се корисник улогује на систем, позициониран је на главну таблу - ИНФО ТАБЛА. На главној табли налази се 8 сегмената који представљају податке о најчешћим акцијама на систему: упитници (тестови самопроцене и пост COVID упитник), потом део који се односи на преузимање потврда на имунизацију против COVID-19, резултата тестирањена на COVID-19, потврде епидемиолошког надзора, секција Питај доктора, затим ваше неопходне акције, недавно коришћени лекови, циљеви и индекс здравог начина живота. На крају постоји условни сегмен који се назива "Распоред узимања лекова" и зависи од тога да ли је корисник испланирао узимање лекова или није.

## <span id="page-15-1"></span>5.2.1 Упитници

Саставни део секције упитника су: тест самопроцене и пост COVID упитник. Тест самопроцене је подељен на 2 дела и то део који се односи на информативне поруке (Слика 5.2.1.1) и део који се односи на попуњавање упитника (Слика 5.2.1.2). Плавом бојом се приказује тренутни статус самопроцене, док се жутом бојом виде информације и резултат последњег теста. У дну трећег бокса увек ће се видети статус и група последњег теста.

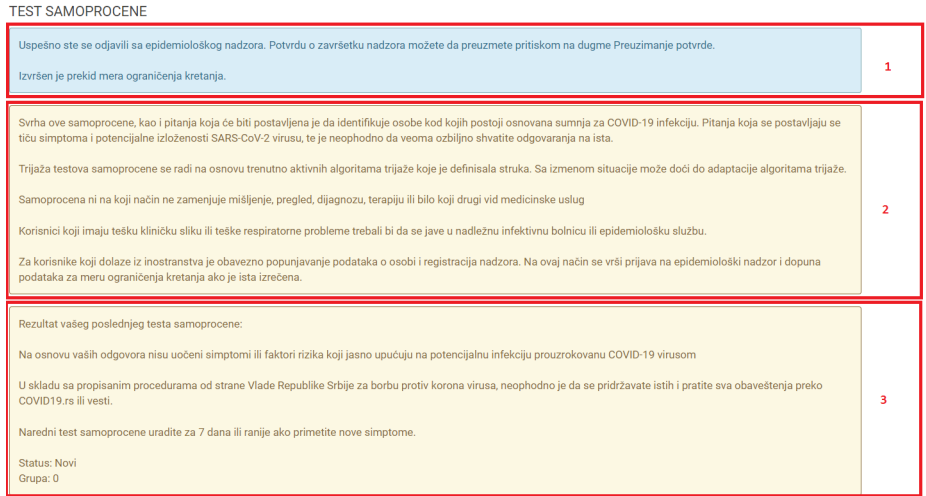

**Слика 5.2.1.1**

Други део теста самопроцене је подељен у 7 секција и то:

- Подаци о особи,
- Регистрација надзора,
- Опис тренутних симптома,
- Друга оболења и стања,
- Путовање ван Србије,
- Подаци о контактима и
- Место контакта.

Потребно је попунити минималан сет података, а систем ће увек упозорити уколико неке обавезне податке нисте унели. Битно је да, уколико неко долази из иностранства, попуни секцију за Регистрацију надзора.

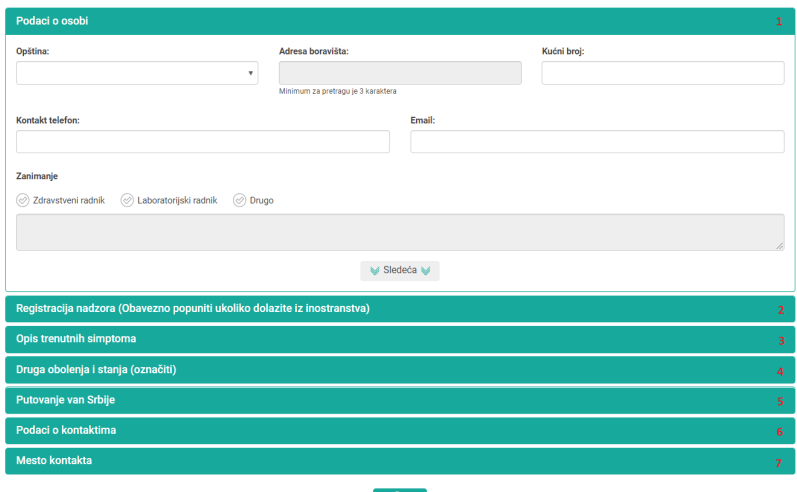

**Слика 5.2.1.2**

Пост COVID упитник (Слика 5.2.1.3) подељен је у 3 секције:

- Лична Анамнеза,
- Пре Covid и
- Пост Covid.

Потребно је попунити минималан сет података, а систем ће увек упозорити уколико неке обавезне податке нисте унели.

Није могуће прећи у наредну секцију уколико није попуњена прва секција података о личној анамнези.

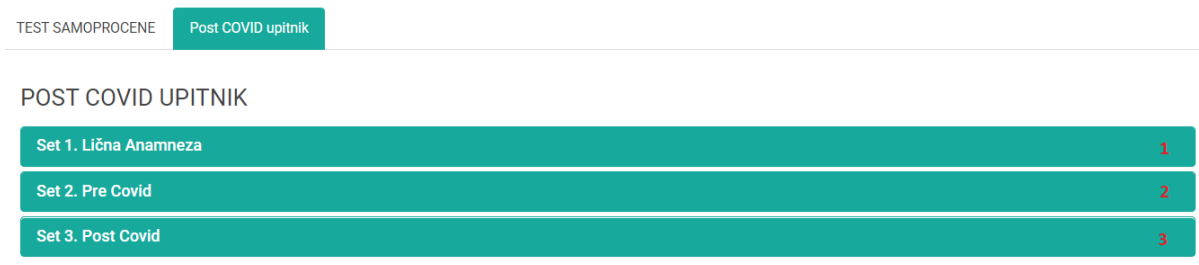

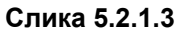

## <span id="page-17-0"></span>5.2.2 Потврде и резултати

Да би преузели допступне потврде које систем генерише (ПОТВРДА ИМУНИЗАЦИЈЕ НА COVID-19 и ПОТВРДА ЕПИДЕМИОЛОШКОГ НАДЗОРА) или потврду о последњем резултату (ПОСЛЕДЊИ РЕЗУЛТАТ ТЕСТИРАЊА НА COVID-19) потребно је да се кликне на дугме Преузми у одговарајућем боксу (Слика 5.2.1.3).

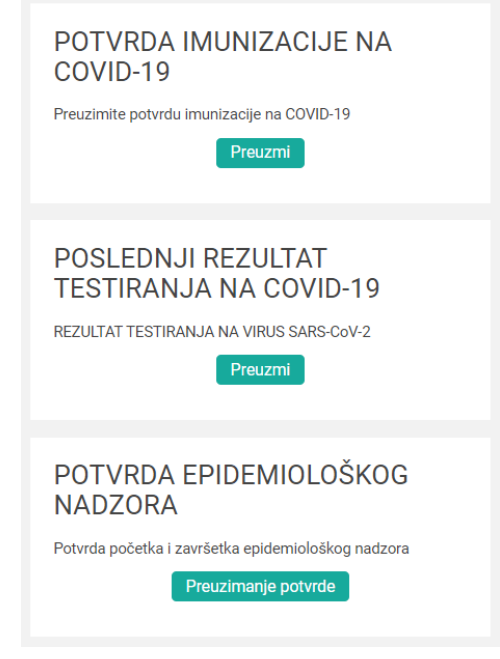

**Слика 5.2.2**

## <span id="page-17-1"></span>5.2.3 Питајте доктора

Испод дела где се налазе акције за преузимање потврда налази се форма за питање које се упућује доктору (Слика 5.2.1.3). Потребно је попунити поље ("Питање доктору") на форми и послати питање. Након прегледа од стране доктора одговор ће се појавити у делу "МРЕЖА" поддео "Сандуче".

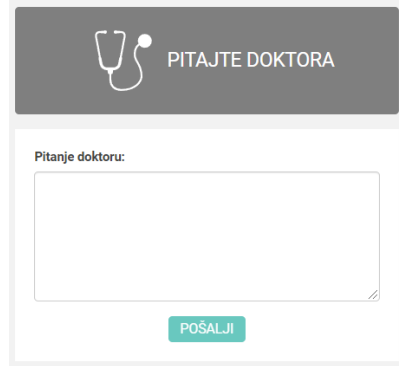

**Слика 5.2.3**

## <span id="page-18-0"></span>5.2.4 Ваше неопходне акције

Овај сегмент представља списак нотификација које представљају акције које корисник треба да изврши. На слици су обележена три сегмента (Слика 5.2.4.1).

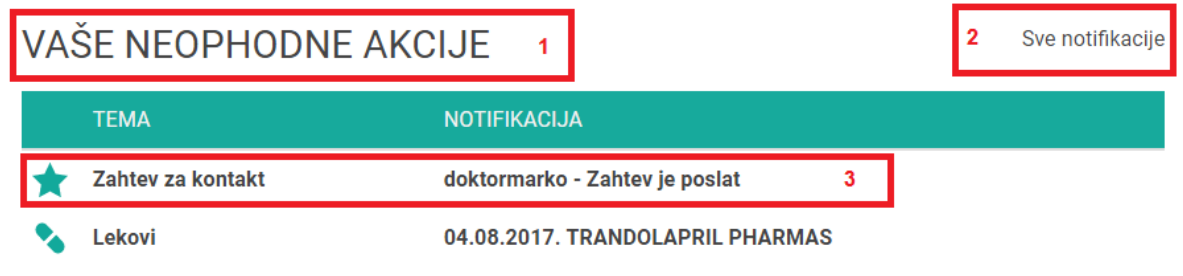

#### **Слика 5.2.4.1**

Део који је означен бројем 1 представља назив овог сегмента - "ВАШЕ НЕОПХОДНЕ АКЦИЈЕ", а са бројем 2 означен је линк који води на списак свих нотификација у оквиру дела МРЕЖА. Са бројем 3 је означен део који се односи на конкретну нотификацију и садржи иконицу која ближе одређује дату нотификацију, затим исписана је врста/тема нотификације и на крају садржај нотификације који обухвата корисника који је исту послао или креирао. Могуће врсте које тренутно постоје у систему: дељење медицинских података и означено је иконицом двогледа, захтев за контакт означен је звездом, а порука у сандучету означена је писмом. Све иконице везане за врсте/теме су интуитивне па је лако уочљиво о којој се нотификацији ради. Приказује се списак од 10 нотификација.

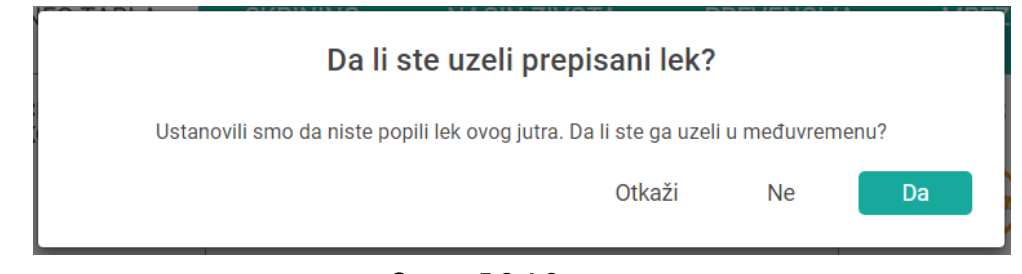

**Слика 5.2.4.2**

Нотификације које се подебљане показују да су непрочитане. Уколико се ради о лековима, када се прегледа (кликне) нотификација појавиће се дијалог прозор у коме је порука "Да ли сте узели преписани лек?" (Слика 5.2.4.2). Уколико кликнете на Откажи, нотификација остаје прочитана и исписаће се нормалним словима, а уколико извршите акцију, кликом на Не или Да, ставка из списка нотификација ће се уклонити, тј. биће извршена. За остале нотификације систем ће вас преусмерити на страницу која се бави том акцијом.

## <span id="page-19-0"></span>5.2.5 Ваши недавно коришћени лекови

На овом сегменту приказан је списак 10 недавно коришћених лекова. На слици су обележена три сегмента (Слика 5.2.5).

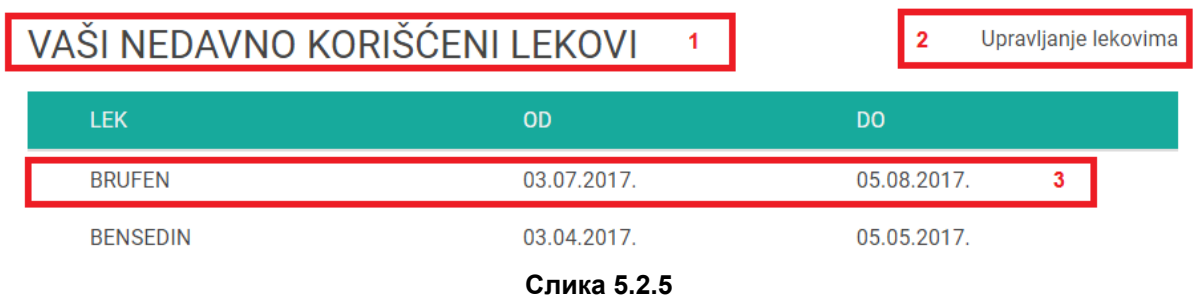

Први део, означен бројем 1, представља назив овог сегмента - "ВАШИ НЕДАВНО КОРИШЋЕНИ ЛЕКОВИ", док је са бројем 2 означен линк за управљање лековима. Кликом на линк систем ће вас преусмерити на целину која се бави ЗДРАВСТВОМ у оквиру које се управља и лековима. На слици сегмент који представља један одређени лек који је конзумиран означен је бројем 3. Приказан је назив лека и датум од кад до кад се он узимао.

## <span id="page-19-1"></span>5.2.6 Ваши циљеви

На слици 5.2.6 приказан је сегмент који се бави прорачуном циљева које је пацијент успео да досегне током оређеног периода.

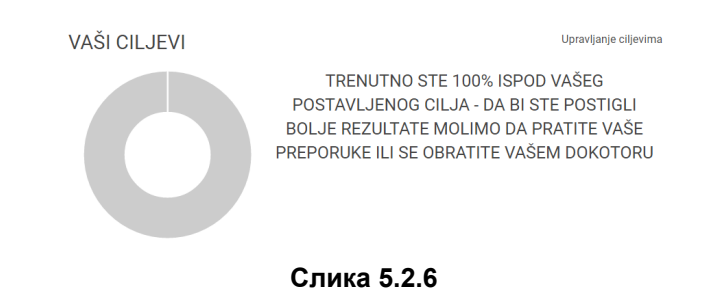

Са леве стране налази се графикон (круг) који приказује колики је проценат досегнут у односу на постављени циљ. У десном горњем углу налази се линк за управљање циљевима. Кликом на линк систем вас преусмјерава на целину која се бави НАЧИНОМ ЖИВОТА, између осталог и постављањем циљева.

У средини овог сегмента налази се писана информација и препоруке.

## <span id="page-20-0"></span>5.2.7 Ваш индекс здравог начина живота

На слици 5.2.7 приказан је графикон који показује промену индекса здравог начина живота. Он представља скуп информација који су саставни део комплексне формула чији резултат је приказан на слици. Формула је направљена у сарадњи са медицинским стручњацима и информативног је карактера, а заснива се на информацијама које су сакупљене у делу животног стила корисника.

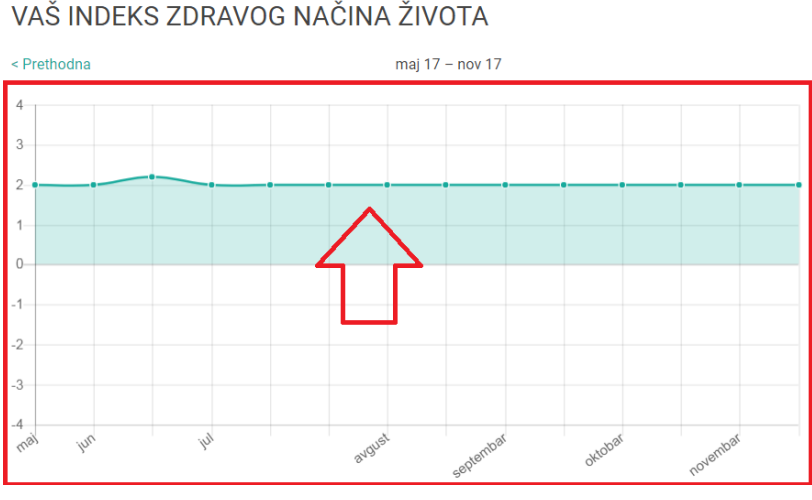

**Слика 5.2.7**

Побољшање информативне вредности индекса животног стила направљено је на основу упоређивања животног стила пацијената са групом односно сегментом корисника који на неки начин одговарају сегменту којем корисник припада.

Индекс се може кретати у границама од -4 до 4, а обухвата податке као што су неки параметри корисника, здравствени показатељи, активности и навике.

### <span id="page-20-1"></span>5.2.8 Распоред узимања лекова

Ако је корисник унео податке у вези узимања лекова (календар на страни ЗДРАВСТВО) онда ће се на главној табли приказати сегмент за распоред узимања лекова за данашњи дан. Овај сегмент се приказује на врху ИНФО табле и приказује распоред лекова у 4 колоне (Слика 5.2.8).

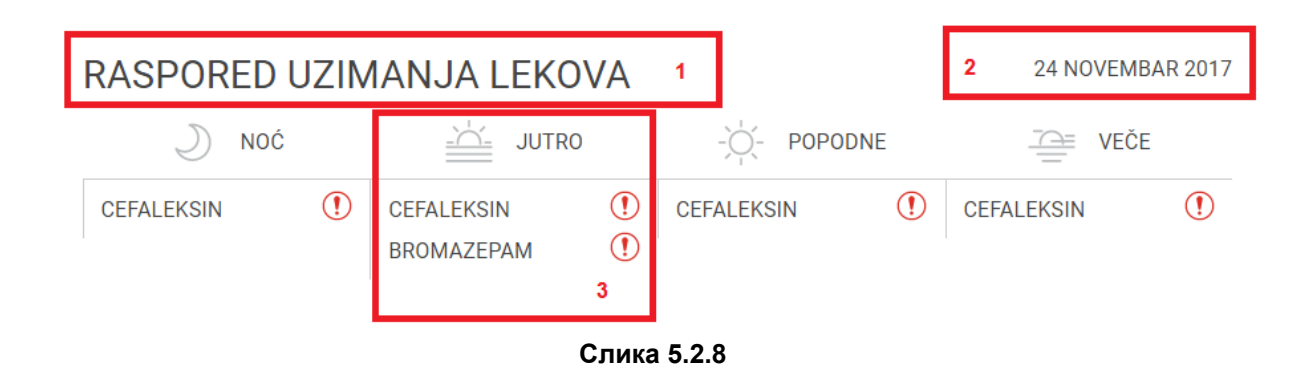

Први део, означен бројем 1, представља назив овог сегмента - "РАСПОРЕД УЗИМАЊА ЛЕКОВА", док је са бројем 2 означен датум данашњег дана. Испод тога се налазе колоне које означавају делове дана. На делу који је означен бројем 3 приказан је назив дела дана и конкретан лек који је потребно конзумирати. Кликом на "!" појављује се дијалог прозор у коме је порука "Да ли сте узели преписани лек?" (Слика 5.2.4.2). Уколико кликнете на Откажи, нотификација остаје прочитана и исписаће се нормалним словима, а уколико извршите акцију, кликом на Не или Да, ставка из списка нотификација ће се уклонити, тј. биће извршена.

## <span id="page-21-0"></span>5.3. Здравство

Ова страна се бави подацима о скринингу и подацима везаним за узимање лекова. Уколико корисник поседује ПИН за улазак у заштићени део скрининг стране појавиће се сегмент који се односи на податке добијене из здравственог система: терапија, рецепти и е-досије. Тај део ће се приказати изнад секције која представља календар узимања лекова.

## <span id="page-21-1"></span>5.3.1 Календар

На слици 5.3.1.1 приказан је календар који садржи списак лекова које пацијент, у одређено време, треба да конзумира, а које је корисник креирао као подсетник. На календару се (у пуном приказу екрана) види 7 колона који представљају дане (два прошла и четири која следе). Део који је означен бројем 1 представља назив овог сегмента - "КАЛЕНДАР", док део означен бројем 2 представља запис од ког до ког датума се приказују подаци. Кретањем кроз навигацију "Претходна" и "Следећа" приказује се календар за недељу пре или после.

| < Prethodna                        |                                        |                           | 20. NOVEMBAR - 26. NOVEMBAR -                           | Sledeča >                                                          |                                                            |                                           |  |
|------------------------------------|----------------------------------------|---------------------------|---------------------------------------------------------|--------------------------------------------------------------------|------------------------------------------------------------|-------------------------------------------|--|
| Ponedeljak, 20.11.2017.            | Utorak, 21.11.2017.                    | <b>Danas</b>              | Četvrtak, 23.11.2017.                                   | Petak, 24.11.2017.                                                 | Subota, 25.11.2017.                                        | Nedelja, 26.11.2017.                      |  |
| $\bigcup$ NOC                      | $\bigcup$ NOC                          | $\bigcup$ NOC             | $\bigcup$ NOC                                           | $\bigcup$ NOC                                                      | $\bigcup$ NOC                                              | $\bigcup$ NOC                             |  |
| $\stackrel{\text{def}}{=}\;$ JUTRO | $\stackrel{\text{def}}{=}\text{JUTRO}$ | $\mathbf{r} = \mathbf{r}$ | $\mathbf{m}$ JUTRO                                      | $\mathfrak{D}^*$<br>01:00 CEFALEKSIN                               | $\mathfrak{D}^*$<br>01:00 CEFALEKSIN                       | $\stackrel{\text{def}}{=}\text{JUTRO}$    |  |
| $-\bigcirc$ POPODNE                | $-\bigcirc$ - POPODNE                  | $-\bigcirc$ POPODNE       | $\alpha$ 5<br>07:00 CEFALEKSIN<br>Δ<br>10:00 BROMAZEPAM | $\underline{\bigtriangleup}$ JUTRO<br>$\alpha$<br>07:00 CEFALEKSIN | $\mathbf{r}$ JUTRO<br>$\mathfrak{D}^*$<br>07:00 CEFALEKSIN | ☎<br>10:00 BROMAZEPAM                     |  |
| $\frac{1}{2}$ veče                 | $\frac{1}{2}$ veče                     | $\frac{1}{\sqrt{2}}$ veče | $-\bigcirc$ POPODNE<br>13:00 CEFALEKSIN                 | $\alpha$<br>10:00 BROMAZEPAM<br>$-\bigcirc$ POPODNE                | $\Delta$<br>10:00 BROMAZEPAM<br>$-\bigcirc$ POPODNE        | $-\bigcirc$ POPODNE<br>$\frac{1}{2}$ VEČE |  |

**Слика 5.3.1.1**

Свака колона означава по један дан (део означен бројем 3), а унутар ње се приказују делови дана (означено бројем 4). На слици у делу који је означен бројем 5 виде се лекови које је потребно конзумирати.

Кликом на "!" појављује се дијалог прозор у коме је порука "Да ли сте узели преписани лек?" (Слика 5.2.1.2). Уколико кликнете на Откажи, нотификација остаје прочитана и исписаће се нормалним словима, а уколико извршите акцију, кликом на Не или Да, ставка из списка нотификација ће се уклонити, тј. биће извршена.

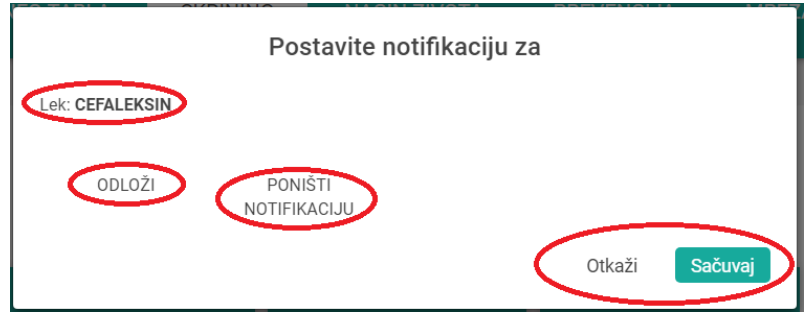

**Слика 5.3.1.2**

Кликом на "звонце" за конкретан лек отвара се дијалог прозор (Слика 5.3.1.2) у коме је порука "Поставите нотификацију за". Уколико одаберете опцију "Одложи" појављује се могућност да одложите извршавање ове акције за одређени период. Опција "Поништи нотификацију" опозива једну или више сличних акција и корисник неће добити нотификацију за дати лек. Уколико кликнете на опцију "Откажи" у овом прозору конкретна акција неће бити извршена, док опција "Сачувај" извршава започету акцију.

## <span id="page-22-0"></span>5.3.2 Лекови без рецепта

Први део, означен бројем 1, представља назив овог сегмента - "ЛЕКОВИ БЕЗ РЕЦЕПТА" (Слика 5.3.2.1) и представља лекове које је пацијент сам унео у систем. Део који је означен бројем 2 представља један одређени лек који је постављен у систему и потребно га је конзумирати или је био конзумиран. Такође, приказан је назив лека и датум од кад до кад се он узимао.

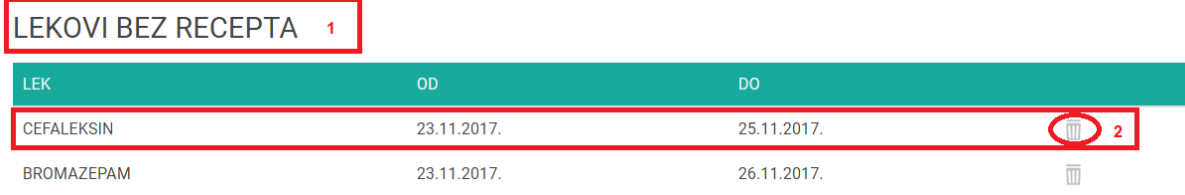

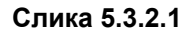

Уколико се кликне на име лека (важи за лекове који су у опсегу тренутног датума) могуће је додати нотификацију за лек. Отвара се дијалог прозор (Слика 5.3.2.2) чију форму је потребно попунити и сачувати како би се додала нотификација.

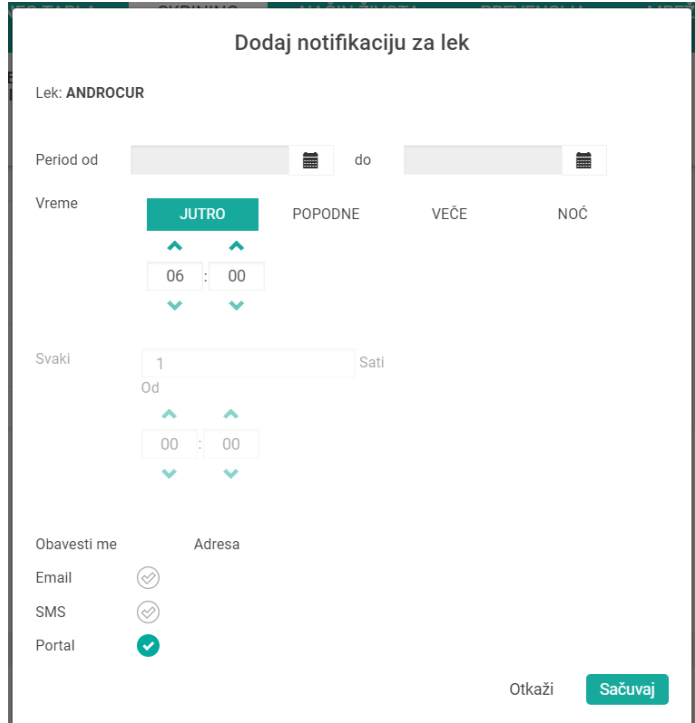

**Слика 5.3.2.2**

На почетку прозора приказује се који је лек одабран, а испод следе поља које је потребно попунити како би се додала нотификација. Попуњава се период од кад и до кад важи нотификација, потом период у току дана у којем се лек треба конзумирати. Постоје 4 језичка: јутро, поподне, вече и ноћ у које је могуће унети временску одредницу када се лек конзумира. По почетним подешавањима активиран је језичак јутро, а уколико је потребно кликом на назив другог језичка активира се и тај део.

Могуће је поставити понављајућу нотификацију кликом на део који носи назив "Сваки x сати". Потребно је одабрати на колико сати се понавља нотификација и од када почиње.

На крају могуће је одабрати врсту нотификације, а тренутно постоје емаил, смс и портал нотификације.

Уколико кликнете на опцију "Откажи" у овом прозору конкретна акција неће бити извршена, док опција "Сачувај" додаје нотификацију за конкретни лек.

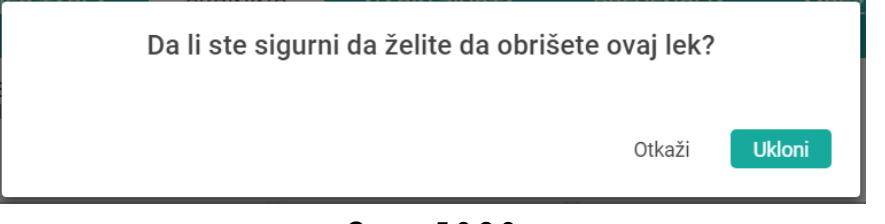

**Слика 5.3.2.3**

На крају приказа појединачног лека налази се "кантица за смеће" која представља опцију за уклањање лека. Одабиром те опције отвара се дијалог прозор (Слика 5.3.2.3) у коме стоји порука: "Да ли сте сигурни да желите да обришете овај лек?". Уколико кликнете на опцију "Откажи" у овом прозору конкретна акција неће бити извршена, док опција "Уклони" уклања конкретни лек из листе ваших лекова без рецепта.

## <span id="page-24-0"></span>5.3.3 Додај лек

Додавање новог лека на листу лекова без рецепта је потребно кликом на поље "+ Додај лек" (Слика 5.3.3.1), а које је позиционирано на крају СКРИНИГН дела.

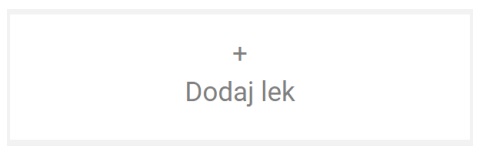

**Слика 5.3.3.1**

Отвара се дијалог прозор (Слика 5.3.3.2) чију форму је потребно попунити и сачувати како би се додао лек.

На почетку прозора у пољу "Лек" потребно је уписати минимум 3 карактера назива лека који желите да додате на листу. Из понуђеног списка је потребно одабрати једну опцију, а испод следе поља које је потребно попунити како би се успешно додао лек.

Попуњава се период од кад и до кад важи нотификација, потом период у току дана у којем се лек треба конзумирати.

Постоје 4 језичка: јутро, поподне, вече и ноћ у које је могуће унети временску одредницу када се лек конзумира. По почетним подешавањима активиран је језичак јутро, а уколико је потребно кликом на назив другог језичка активира се и тај део.

Могуће је поставити понављајућу нотификацију кликом на део који носи назив "Сваки x сати". Потребно је одабрати на колико сати се понавља нотификација и од када почиње.

На крају могуће је одабрати врсту нотификације, а тренутно постоје емаил, смс и портал нотификације.

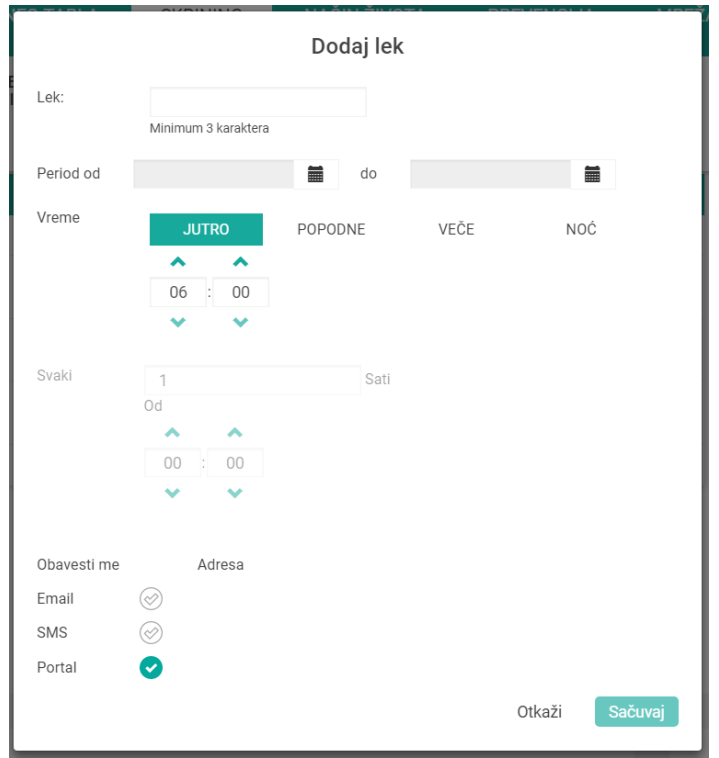

**Слика 5.3.3.2**

Уколико кликнете на опцију "Откажи" у овом прозору конкретна акција неће бити извршена, док опција "Сачувај" додаје нотификацију за конкретни лек.

## <span id="page-25-0"></span>5.3.4 Заштићени део медицинских података

У секцији која се односи на веома осетљиве податке може се приступити искључиво путем додатне верификације.

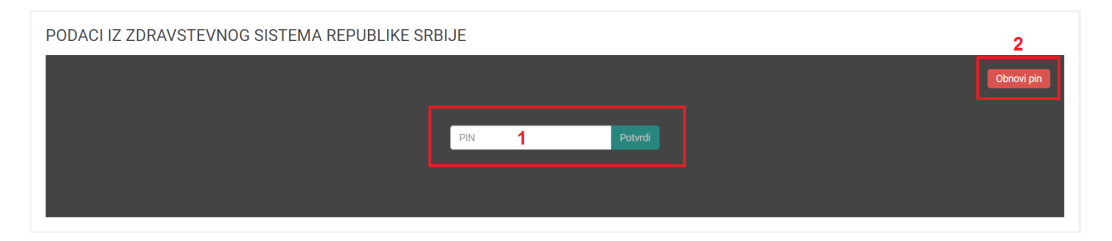

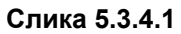

За улазак у овај део система потребно је да унесете пин који сте добили приликом посете лекару на Ваш захтев. Након уношења пина (део 1 на слици 5.3.4.1) потребно је кликнути на дугме "Потврди" и систем ће проверити да ли је податак исправан и да ли се слаже са податком из система. Када се подаци подударају кориснику ће бити омогућено да користи овај део систем у пуној функционалности.

Уколико сте заборавили пин можете затражити обнову кликом на дугме "Обнови пин" (слика 5.3.4.2). Кад сте кликнули на дугме изнад секције ПИН појавиће се порука:

*"Уколико покренете измену ПИНа, нови можете преузети у надлежној установи. Да ли сте сигурни да желите да обновите ПИН?"*

Ако сте одабрали "Да" нови пин ће бити послат у надлежну установу и потребно је да га преузмете од стране изабраног лекара. Уколико желите да одустанете од ове акције потребно је да одаберете опцију "Не".

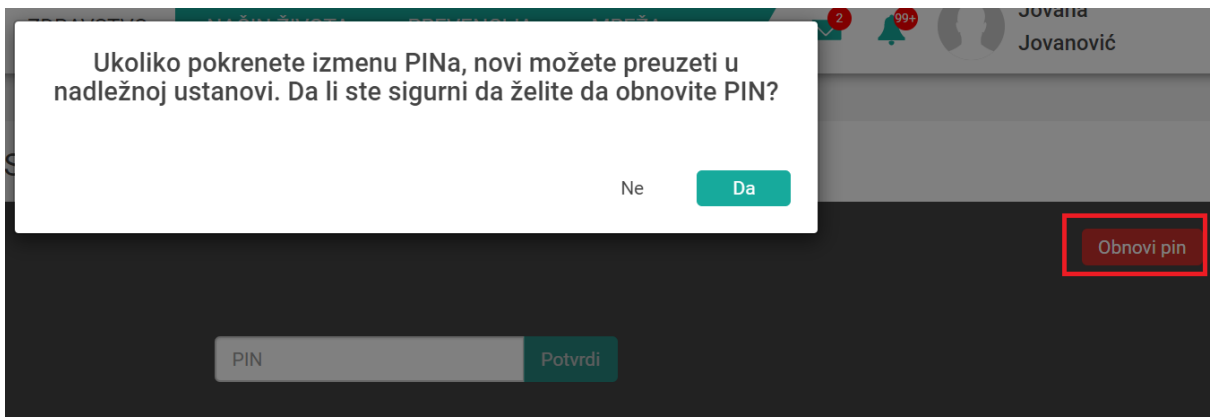

**Слика 5.3.4.2**

Након исправно унешеног пина кориснику се приказују медицински подаци из здравственог система (слика 5.3.4.3):

- Терапија и рецепти,
- Е-Досије (Приказ, претрага, преглед, дељење, извоз и чување свих радиолошких снимака и налаза из здравствених установа)
- Заказивање

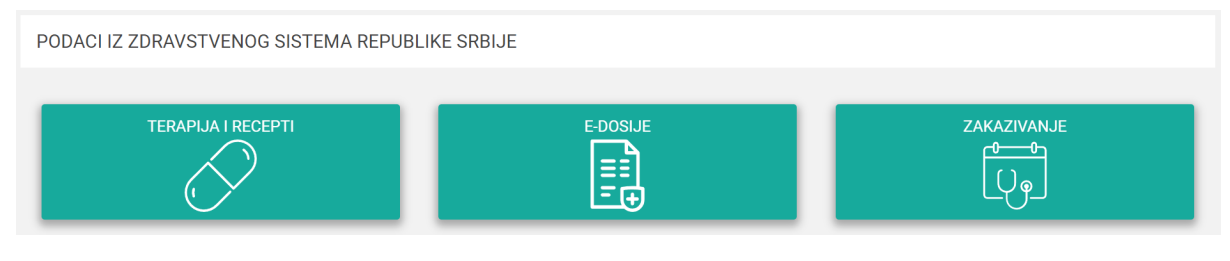

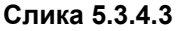

#### <span id="page-26-0"></span>5.3.4.1 Терапија и рецепти

Секција "Терапија и рецепти" приказују све лекове и терапије које су ваши лекар преписали. Могуће је видети списак за жељени датум тако што се у делу 1 одаберу датуми за периоде "од" и "до", потом се кликне на дугме "Претрага". На овај начин добија се сужени преглед од свих ваших података.

| <b>NAZIV</b>                                | <b>JAČINA LEKA</b>                                                               | <b>DOZIRANJE</b>      | KOLIČINA | <b>DATUM PREUZIMANJA</b> | <b>STATUS</b>     | <b>PROPISAO</b> | <b>TIP RECEPTA</b> | <b>APOTEKA</b> | <b>APOTEKAR</b> |    |
|---------------------------------------------|----------------------------------------------------------------------------------|-----------------------|----------|--------------------------|-------------------|-----------------|--------------------|----------------|-----------------|----|
| $\infty$                                    | SYMBICORT TURBUHALER 1 po 60 doza (160 mcg + 4,5 mcg)                            | 2x1 udah po pulmologu | 1.00     |                          | Zahtev odobren    |                 | eTerapija          | $\overline{2}$ |                 |    |
| ❖<br>SYMBICORT TURBUHALER                   | 1 po 60 doza (160 mcg + 4,5 mcg)                                                 | 2x1 udah po pulmologu | 1.00     |                          | Zahtev odobren    |                 | eTerapija          |                |                 | A, |
| $\mathbf{v}_\mathbf{a}$<br><b>HEMOMYCIN</b> | 1 po 20 ml (100 mg/5 ml)                                                         | 1x3                   | 1.00     |                          | Otkazan           |                 | eRecept            |                |                 | Q, |
| $\bullet$<br><b>HEMOMYCIN</b>               | 3 po 500 mg                                                                      | 1x3                   | 1.00     |                          | Otkazan           |                 | eRecept            |                |                 | A, |
| o.<br>METHOTREXAT 'EBEWE'                   | 50 po 5 mg                                                                       | 1X1                   | 1.00     |                          | Otkazan           |                 | eRecept            |                |                 | ¢  |
| Q.<br><b>PRILENAP HL</b>                    | 30 po (10 mg + 12.5 mg)                                                          | 1x1                   | 1.00     |                          | Otkazan           |                 | eRecept            |                |                 | Q, |
| o.<br><b>TIVORAL</b>                        | 50 po 100 mcg                                                                    | 2X1                   | 1.00     |                          | Otkazan           |                 | eRecept            |                |                 | Q, |
| $\mathbf{Q}_\mathbf{a}$<br>ENALAPRIL        | 20 po 20 mg                                                                      | 1x1                   | 1.00     |                          | Otkazan           |                 | eRecept            |                |                 | A, |
| ❖                                           | SYMBICORT TURBUHALER 1 po 60 doza (160 mcg + 4,5 mcg) 2x1 udah po pulmologu 1.00 |                       |          |                          | Zahtev realizovan |                 | eTerapija          |                |                 | Q, |
|                                             |                                                                                  |                       |          |                          |                   |                 |                    |                |                 | 3  |

**Слика 5.3.4.1.1**

Да би поделили ове податке са неким од ваших контаката потребно је да сте увезани са контактом, а потом и да поделите податке које желите, што је описано у 5.6.4. Контакти.

Кликом на звонце (део 3) добија се форма путем које можете додати нотификацију за лек (објашњење: 5.3.1 Календар).

Иконица "око" (део 4) представља акцију која приказује детаље рецепта (Слика 5.3.4.1.2) и информације о самом леку који се налази на рецепту (Слика 5.3.4.1.3).

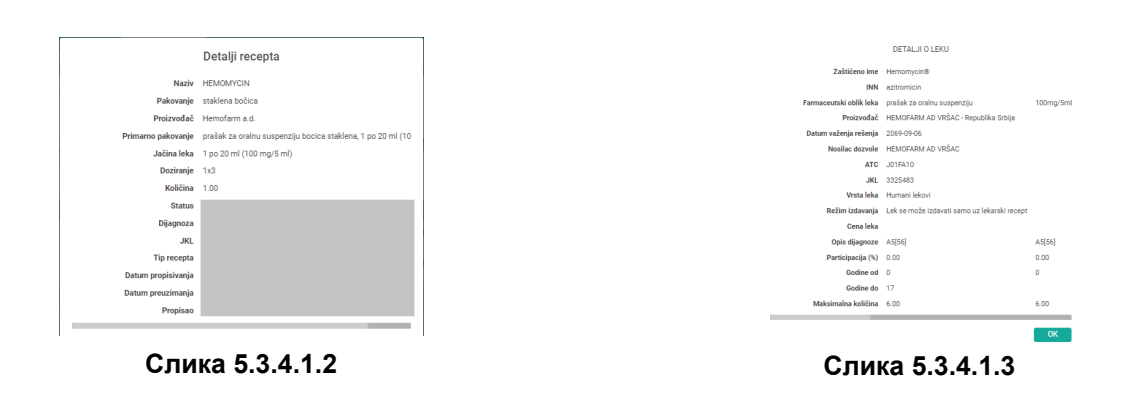

#### <span id="page-27-0"></span>5.3.4.2 Е-Досије

Е-Досије представља скуп свих података који су генерисани из система здравствене заштите, а односе се на посете које сте остварили код неког од лекара из здравственог система. Могуће је претражити податке по установама које сте посетили или погледати податке за све посете без обзира на установу (Слика 5.3.4.2.1а).

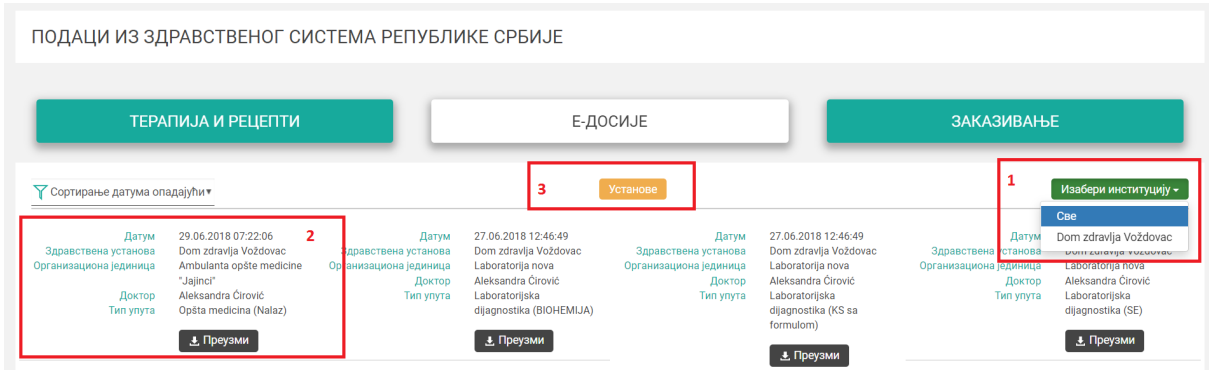

**Слика 5.3.4.2.1а**

У делу 1 могуће је означити само одређену установу или одабрати опцију "Све", по потом прегледати податке за тражени критеријум. Свака посета се приказује у облику 5 основних података (део 2):

- Датум када је евидентирана посета,
- Здравствена установа и организациона јединица у којој је забележена посета,
- Доктор који је водио посету,
- Тип упута и
- Линк за преузимање доктумента о извршеној посети или снимка у коме се налазе сви детаљи.

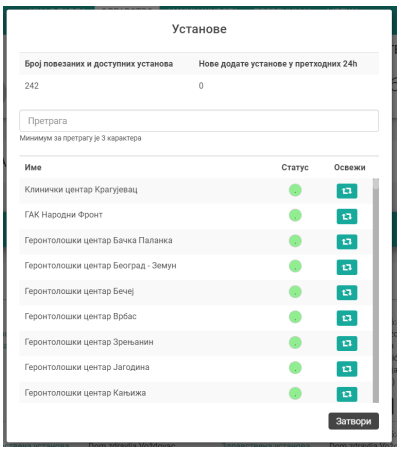

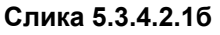

Уколико се у списку установа не налази установа у којој сте извршили посету, потребно је да у делу 2 урадите претрагу установе и освежавање података. Освежавање се врши аутоматски периодично, али за бржи дохват података потребно је да у то урадите ручно (Слика 5.3.4.2.1б). Претрагом података у пољу "Претрага" можете пронаћу установу или одабиром из листе испод, па потом кликнути на дугме освежи и установа ће се наћи у вашем списку установа у којима сте извршили посету.

Ако постоји документ који је везан за посету/преглед/снимак може се преузети кликом на линк Преузми у делу 2. Након клика на дугме за преузимање налаза систем генерише Извештај који је могуће прво прегледати без директног преузимања и тек након што се одлучите да га преузмете могуће је кликнити на дугме у дну екрана поред опције "Затвори" које се може видети на слици 5.3.4.2.3.

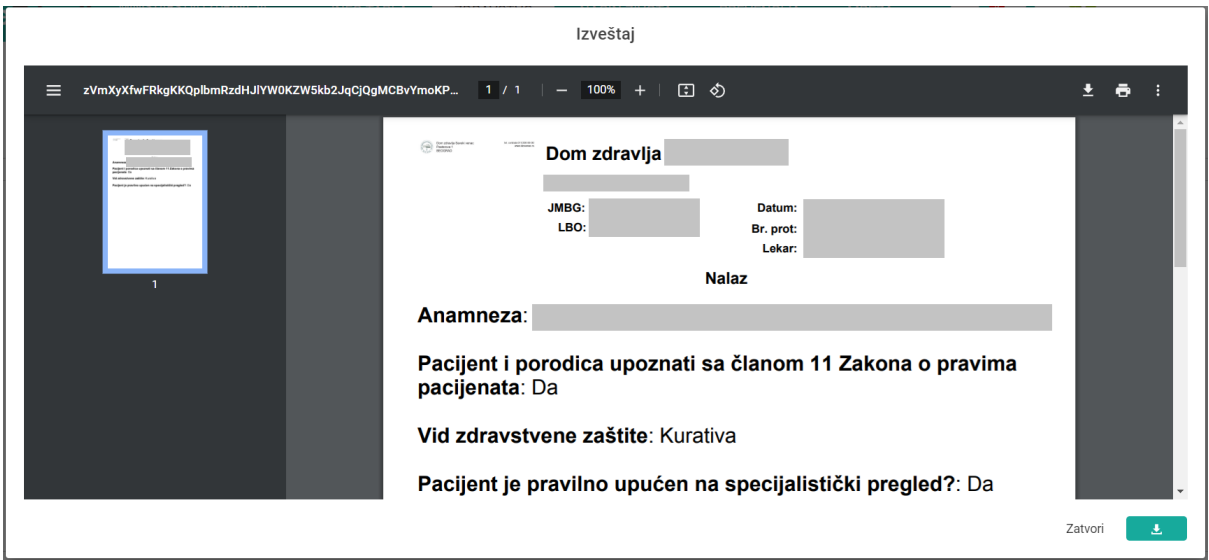

**Слика 5.3.4.2.3**

<span id="page-29-0"></span>5.3.4.3 Заказивање

Сваки корисник система у само неколико корака може електронски заказати преглед. То може урадити у овом делу система. Кликом на опцију Заказивање (Слика 5.3.4.3.1) корисник добија могућност да закаже свој преглед код изабраног лекара.

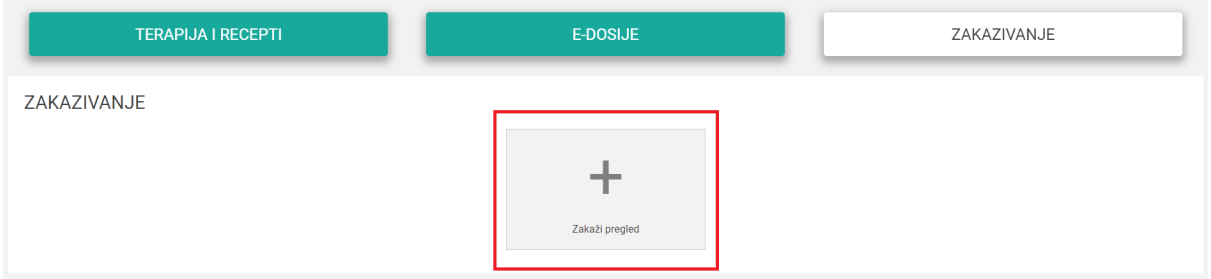

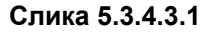

Опција која се налази у средини екрана "Закажи преглед" нам омогућава да попунимо форму. Постоје 2 сценарија која су могућа приликом заказивања:

- a) Након одабира доктора не постоје термини које корисник може да бира (Слика 5.3.4.3.2). Да би били сигурни да се десио овај сценарио, систем треба да саопшти поруку да "Тренутно нема слободних термина код изабраног доктора". Једина могућност је да корисник затвори екран кликом на дугме Затвори (део 4),
- b) Након одабира доктора систем нуди списа свих слободних термина за преглед (Слика 5.3.4.3.3). Корисник бира један од достуоних датума (део 2), означени зеленом бојом, а потом бира термин тога дана (део 3). Када је сигуран да је

процес завршио, корисник може свој заказани темрин сместити у системски подсетник (део 4). Пре опције Потврди (део 5) пожељно је да корисник прегледа да ли је то тај термин који је желео да одабере (део изнад дугмета потврди који је означен зеленкастом бојом).

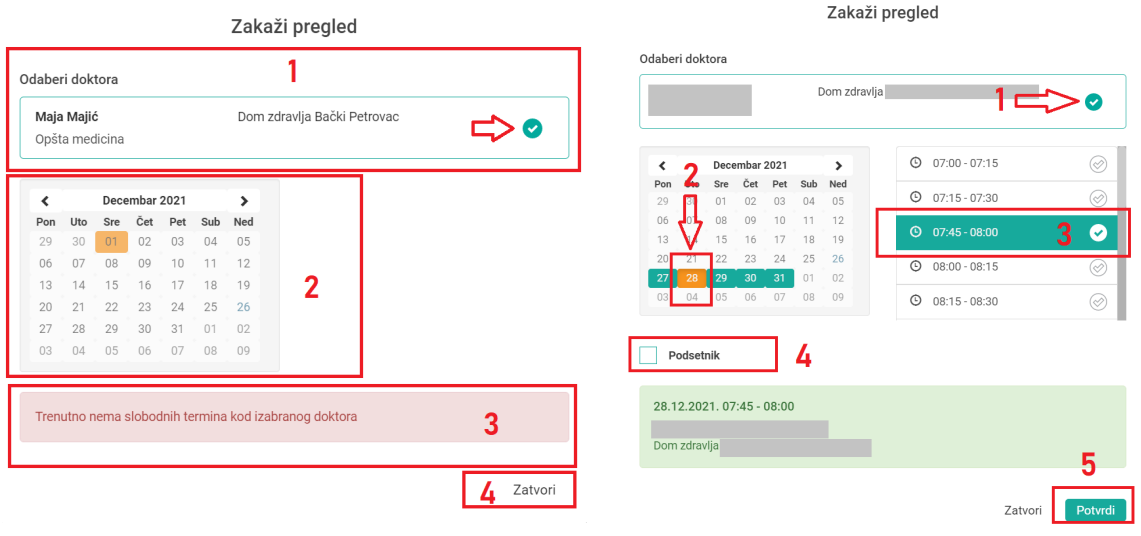

**Слика 5.3.4.3.2 Слика 5.3.4.3.3**

Након Потврде термин се креира и уписује у систем, а потом се приказује на панелу Заказивање (Слика 5.3.4.3.4).

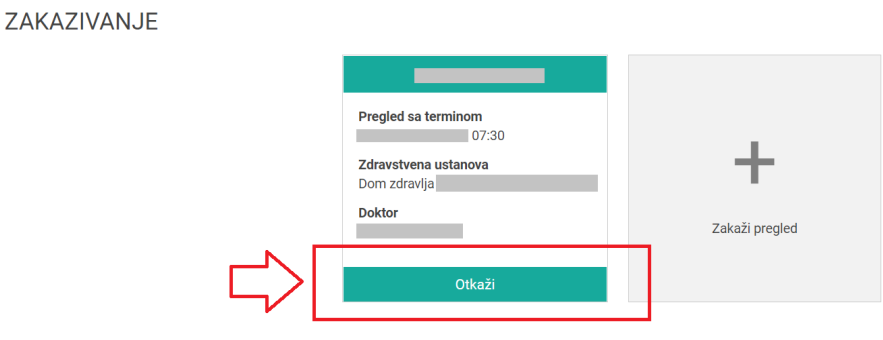

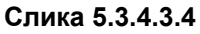

У сваком тренутку могуће је отказати термин кликом на дугме Откажи. Да би потврдио акцију потребно је да се корисник сагласи у прозору који се прикаже након клика (Слика 5.3.4.3.5).

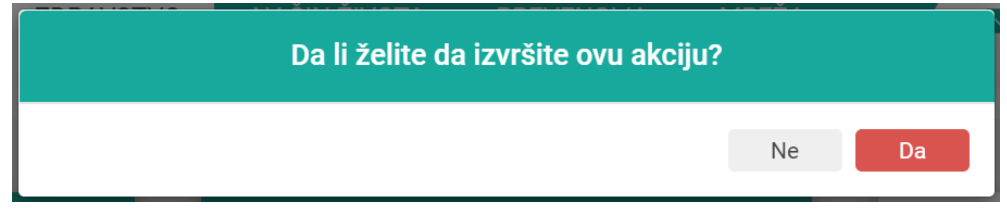

**Слика 5.3.4.3.5**

#### <span id="page-31-0"></span>5.3.4.3 Скрининг

Република Србија је донела одлуку да започне организовани децентрализовани програм за рано откривање рака грлића материце и рака дојке, који је бесплатан за све жене старости од 25 до 64 године. Како би свака жена могла да закаже свој преглед, на порталу је омогућено заказивање без одласка у здравствену службу.

У секцији Скрининг прегледи, која се налази у заштићеном делу система, приказана је листа прегледа (део 2) који су заказани (слика 5.3.4.3.5). Уколико корисник нема заказаних прегледа листа је празна, а могућност да се закаже преглед налази се у делу 1:

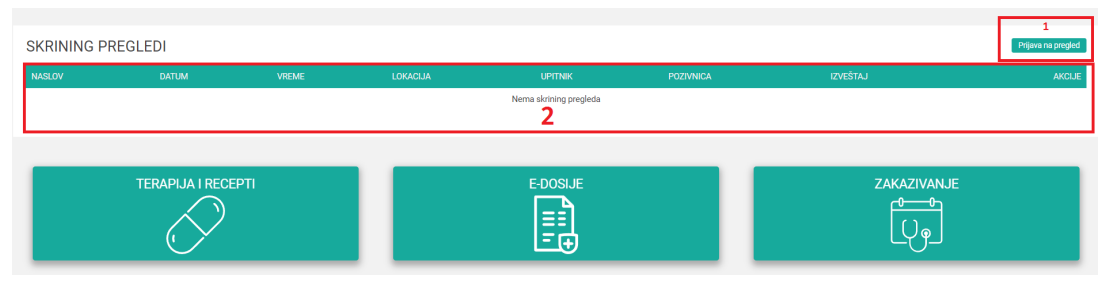

**Слика 5.3.4.3.5**

Кликом на дугме "Пријава на преглед" отвара се форма за одабир жељеног термина (слика 5.3.4.3.6). Могуће је одабрати жељени скрининг програм тако што корисник потврди опцију означену у делу 1:

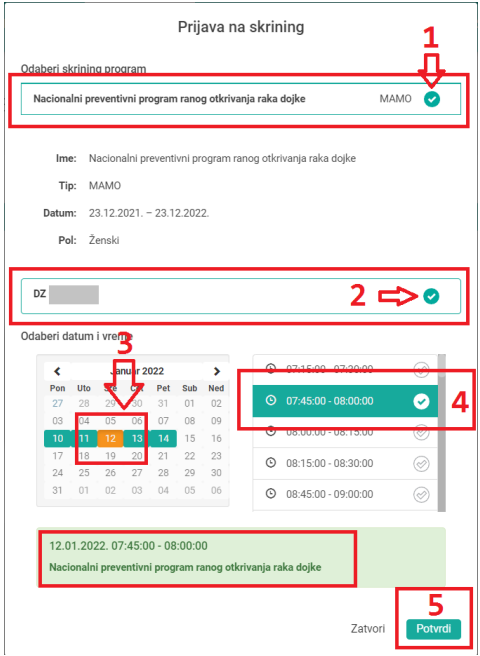

**Слика 5.3.4.3.6**

Након тога приказују се информације о имену скрининг програма, потом тип прегледа, датум од кад до када се програм спроводи и пол.

Одабиром здравствене службе (део 2) кориснику се приказују календар на коме су зеленом бојом означени дани када је могуће заказати преглед (део 3). Када се одабере жељени дан, приступа се одабиру термина који корисник означава (део 4) и у том тренутку у зеленкастом делу испод исписују се подаци о заказаном прегледу. Саветује се корисницима да прегледају да ли су то жељени датуми, па уколико то није датум који корисник жели потребно је да кликне на дугме "Затвори", у супротном корисник потврђује свој термин кликом на дугме "Потврди". Систем обавештава корисника да је преглед успешно заказан (слика 5.3.4.3.7):

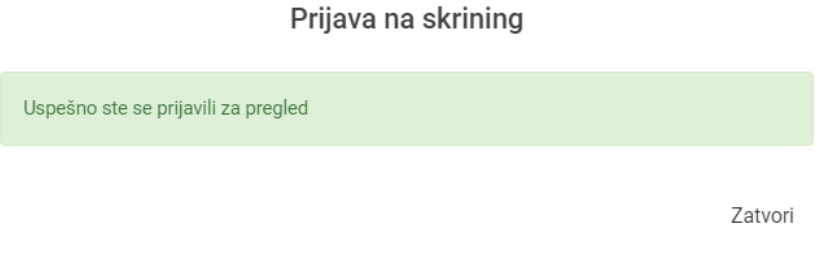

**Слика 5.3.4.3.7**

Када је корисник завршио процес снимања подака сви његови прегледи се приказују у листи "Скрининг прегледа" (слика 5.3.4.3.8). На почетку реда исписан је наслов прегледа, потом датум и време када је преглед заказан. У наставку је локација на којој је заказан скрининг преглед:

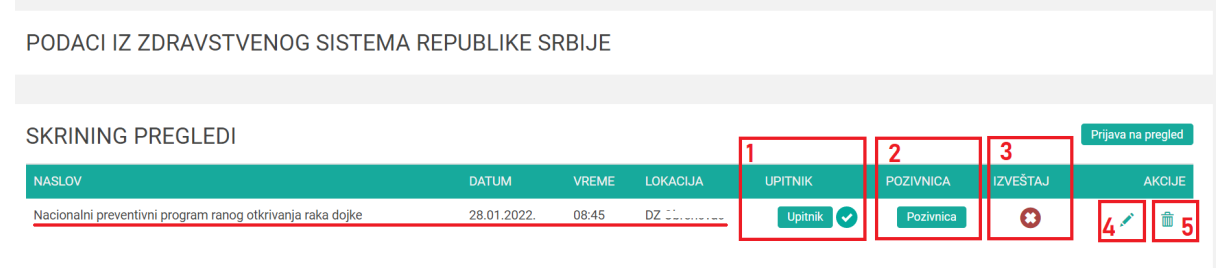

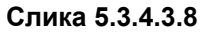

Уколико корисник одлучи да промени термин то може да уради тако то одабере акцију у делу 4 на горњој слици. Отвара се прозор (идентичан као на слици 5.3.4.3.6) где се приказују подаци тренутног термина. Потребно је да корисник одабере нови термин тако што понови претходно описану процедуру. Приликом поновног снимања података систем у позадини додатно проверава да ли је термин у међувремену заузет.

Поништавање термина је могуће, а корисник ће то урадити тако што кликне на кантицу у делу 5. Отвара се прозор за потврду на којем је потребно одабрати опцију "Да":

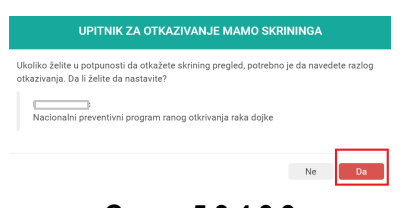

**Слика 5.3.4.3.9**

Корисник има и могућност да попуни Скрининг упитник кликом на дугме "Упитник" у делу 1. Отвара се прозор (слика 5.3.4.3.10) у којем је могуће попунити податке и снимити. Ови подаци ће аутоматски бити придружени уз заказани преглед. Препорука је да се овај упитник пажљиво попуни пре доласка како би особа која буде вршила преглед имала све доступне податке и урадила адекватну тријажу.

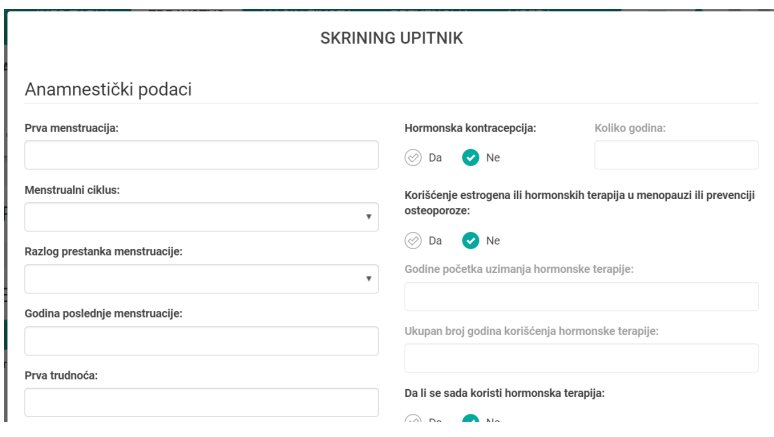

**Слика 5.3.4.3.10**

Систем сам генерише позивницу за скрининг преглед коју корисник преузима тако што кликне на опцију Позивница (део 2). Позивница се генерише у PDF формату и могуће је сачувати на било ком уређају (компјутеру, лап топу, мобилном телефону, таблету,...), а могуће је исту и одштампати на папиру. Изглед позивнице је на слици 5.3.4.3.11:

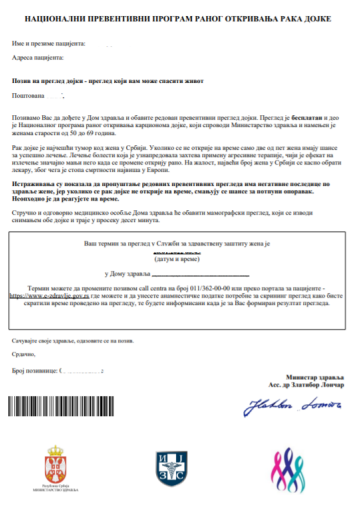

**Слика 5.3.4.3.11**

Након што се обави скрининг преглед, потом доктор уради додатне консултације, извештај се потврђује и у том тренутку он постаје доступан само том кориснику портала. У било ком тренутку могуће је преузети комплетан извештај кликом на дугме "Извештај" у делу 3.

#### <span id="page-34-0"></span>5.4. Начин живота

Начин живота представља страну која се бави персоналним подацима корисника о индикаторима здравог начина живота. Ова страна је подељена у неколико секција које се баве прегледом и управљањем лабораторијских параметара корисника, прегледом и праћењем физичких активности, прегледом и праћењем навика корисника као и приказом индекса здравог начина живота који се добија на основу тренда промене параметара из ових секција.

### <span id="page-34-1"></span>5.4.1 Преглед параметара

Први део, означен бројем 1, представља назив овог сегмента - "ПРЕГЛЕД ПАРАМЕТАРА" (Слика 5.4.1.1), док је са бројем 2 означен линк "Управљање параметрима" који води до дела за уређивање параметара.

Испод се налазе слика и испис параметара у две колоне. На основу препорука WHO и на основу измерених, односно унесених параметра, портал аутоматски израчунава BMI (индекс масе тела) и приказује графичку интерпретацију тела човека у зависности од BMI. На делу који је означен бројем 3 приказани су сви параметри које корисник може да прати:

- 1. Висина
- 2. Тежина
- 3. Обим груди
- 4. Обим струка
- 5. Крвни притисак
- 6. Број откуцаја срца
- 7. Шећер у крви
- 8. Холестерол
	- a. LDL
	- b. HLD

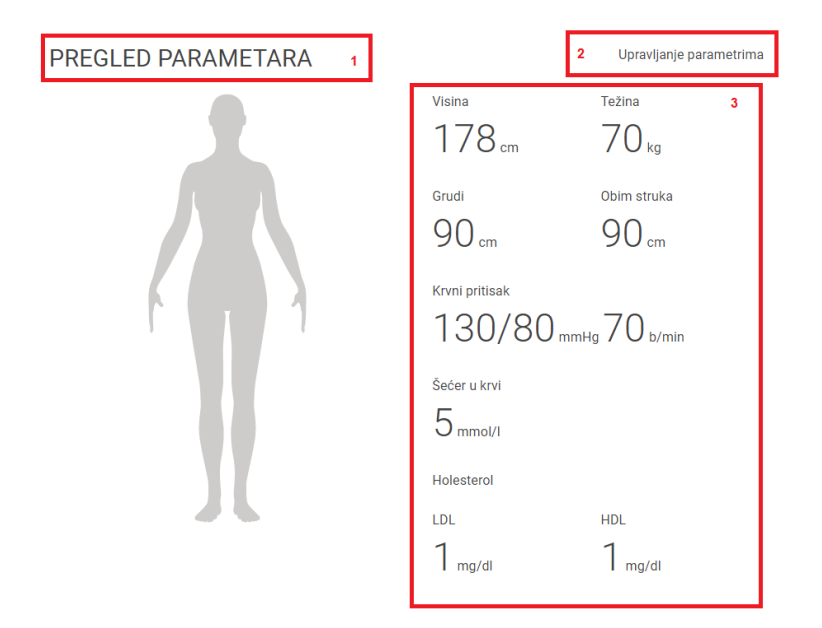

**Слика 5.4.1.1**

Кликом на линк "Управљање параметрима" отвара се дијалог прозор (Слика 5.4.1.2) у коме корисник дефинише нове вредности параметара. Поред сваког параметра постоји ознака "око" које има вредност: активно (зелена боја) и неактивиано (црвена боја). Уколико је ова ознака активна корисник прати овај параметар и он се приказује графички и хронолошки у сегменту "ПРАЋЕЊЕ ПАРАМЕТАРА", а уколико је ознака у статусу неактивна параметар се неће приказивати у поменутом сегменту.

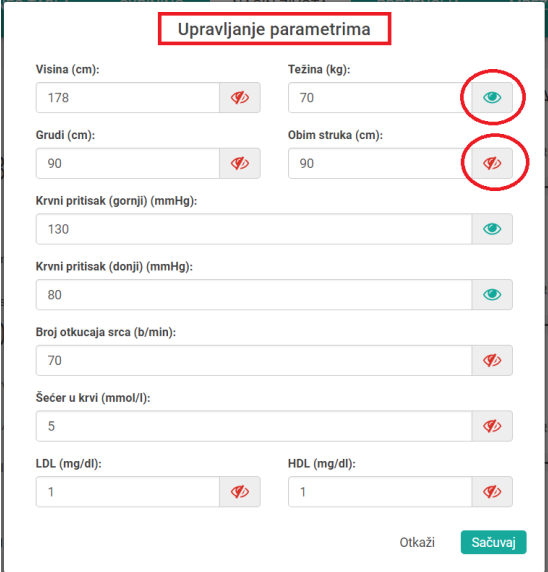

**Слика 5.4.1.2**

Уколико кликнете на опцију "Откажи" у овом прозору конкретна акција неће бити извршена, док опција "Сачувај" врши измену и чување нових параметра у систему.

### <span id="page-36-0"></span>5.4.2 Физичке активности

Секција за прикупљање информација о физичким активностима (Слика 5.4.2.1) је модуларног дизајна и дозвољава уношење и праћење управо оне физичке активности којом се корисник бави.

#### **FIZIČKE AKTIVNOSTI**

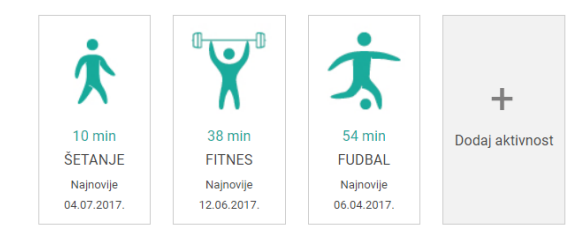

**Слика 5.4.2.1**

На основу изабране физичке активности и процењеног броја калорија које се потроше током бављења истом, систем сам израчунава укупан број потрошених калорија које се представљају кориснику у делу за недељни сажетак.

Секција за физичке активности ограничена је на 16 активности које су на основу истраживања најпопуларније и најзаступљеније.

Списак поља за физичке активности показују врсту активности (интуитивни аватар и назив активности), колико се корисник бавио којом активношћу и када је обављено последње мерење.

Додавањем физичких активности простим кликом на дугме "додај активност" корисник може да одабере активност којом се бавио (Слика 5.4.2.2) као и да унесе време које је провео бавећи се датом активности. Уколико пацијент пријављује неку физичку активност више од једног пута истог дана она ће се збројити са постојећим вредностима тога дана.

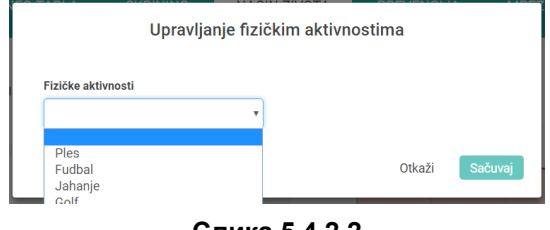

**Слика 5.4.2.2**

Листа физичких активности које се могу одабрати укључује:

- 1. Пливање или роњење,
- 2. Хокеј,
- 3. Тенис,
- 4. Гимнастику,
- 5. Одбојку,
- 6. Шетање,
- 7. Борилачке вештине,
- 8. Трчање,
- 9. Фудбал,
- 10. Аеробик,
- 11. Бициклизам,
- 12. Јахање коња,
- 13. Голф,
- 14. Кошарку,
- 15. Плес,
- 16. Фитнес или теретану.

Уколико се кликне на опцију "Откажи" у овом прозору конкретна акција неће бити извршена, док опција "Сачувај" врши додавање и чување нових параметра у систему.

Корисник има могућност да промени податке о већ унесеним вредностима за одређену физичку активност. Потребно је да се одабере активност и кликом на њу отвара се дијалог прозор за измену података (Слика 5.4.2.3).

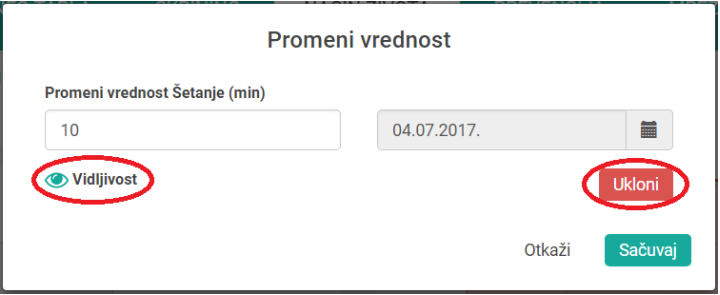

**Слика 5.4.2.3**

Могуће је променити вредност и датум за извршење ове активности. Ако је потребно, из неког разлога, да уклоните овај запис, то ћете урадити тако што одаберете опцију "Уклони". Опција "Видљивост" омогућава пацијенту да прикаже или не прикаже вредност ове активности у оквиру секције за графички приказ "Физичке активности". Уколико се кликне на опцију "Откажи" у овом прозору конкретна акција неће бити извршена, док опција "Сачувај" врши додавање и чување нових параметра у систему.

## <span id="page-37-0"></span>5.4.3 Пратите своје навике

Свеобухватност сервиса животног стила узима у обзир и праћење добрих и лоших навика корисника који, у атрактивно дизајнираном интерфејсу, могу прегледати своје навике кроз време (Слика 5.4.3.1). Овај део је модуларног дизајна и дозвољава уношење и праћење навика на једноставан начин. Списак поља за навике показује врсту навике (интуитивни аватар и наслов навике) и количину коју је корисник конзумирао. Уколико корисник пријављује неку навику више од једног пута истог дана она ће се збројити са постојећим вредностима тога дана.

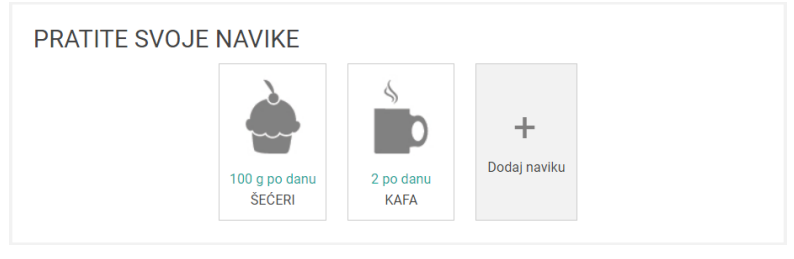

**Слика 5.4.3.1**

Додавањем навике простим кликом на дугме "додај навику" пацијент може да одабере неку од понуђених из листе (Слика 5.4.3.2) и да унесе количину коју је конзумирао тог дана.

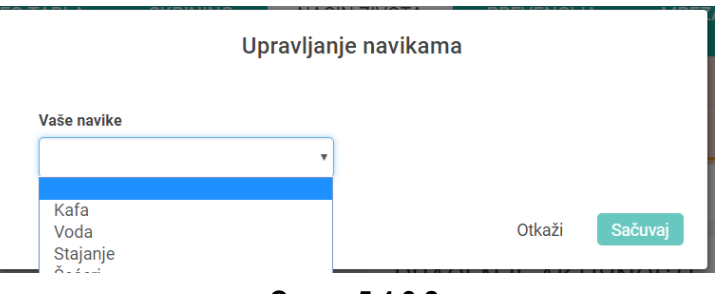

**Слика 5.4.3.2**

Листа навика које се могу одабрати укључује:

- 1. Број шољица кафе,
- 2. Број сати стајања дневно,
- 3. Количина слаткиша које се уносе,
- 4. Вежбање,
- 5. Број јединица алкохола
	- a. Са мањом садржином алкохола од 35%,
	- b. Са већом количином алкохола од 35%,
- 6. Број сати спавања,
- 7. Број сати гледања ТВ,
- 8. Број цигарета,
- 9. Број чаша воде унетих у току дана.

Уколико се кликне на опцију "Откажи" у овом прозору конкретна акција неће бити извршена, док опција "Сачувај" врши додавање и чување нових параметра у систему.

Корисник има могућност да промени податке о већ унесеним вредностима за одређену навику. Потребно је да се одабере навика и кликом на њу отвара се дијалог прозор за измену података (Слика 5.4.3.3).

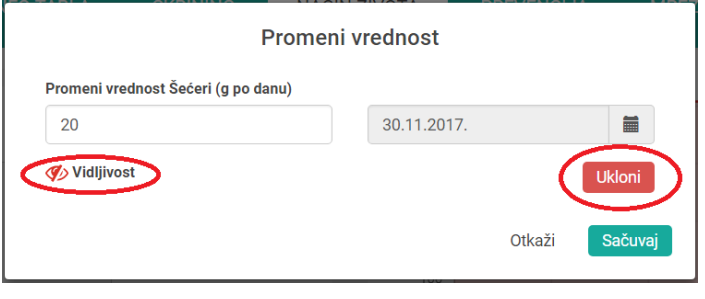

**Слика 5.4.3.3**

Могуће је променити вредност и датум када је ова навика пријављена. Ако је потребно, из неког разлога, да се уклони овај запис то је могуће тако што се одабере опција "Уклони". Опција "Видљивост" омогућава кориснику да прикаже или не прикаже вредност ове навике у оквиру секције за графички приказ "Пратите своје навике". Уколико се кликне на опцију "Откажи" у овом прозору конкретна акција неће бити извршена, док опција "Сачувај" врши додавање и чување нових параметра у систему.

## <span id="page-39-0"></span>5.4.4 Праћење параметара

Систем омогућава кориснику повезивање са преносним медицинским уређајима и праћење промена у параметрима у реалном времену. Уколико корисник не поседује преносне уређаје за праћење параметара, или уклико систем не препознаје специфичан уређај, омогућен је ручни унос информација о параметрима са ограничењима и упозорењима уколико се неки параметри уносе у границама које нису прихватљиве. Постављењем граница у којима параметри могу да се крећу, обезбеђује се валидност унетих података како би се даља израчунавања и препоруке експертског система вршила на основу параметара као и постављање циљева (Слика 5.4.4.1).

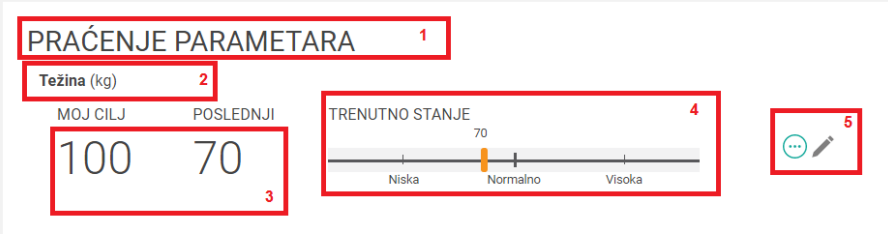

**Слика 5.4.4.1**

Први део, означен бројем 1, представља назив овог сегмента - "ПРАЋЕЊЕ ПАРАМЕТАРА", док је са бројем 2 означен назив параметра.

Испод тога се налази циљ и последња измерена вредност (део означен бројем 3). Да би корисници што лакше пратили кретање вредности параметара, за све параметре који се мере показује се њихова препоручена гранична вредност у зависности од категорије којој корисник припада (део 4). Наредни део приказује два дугмета: прво дугме је плави кружић са три тачке у средини на чију се активацију проширује прозор и приказује се детаљан графикон историје промене вредности параметра (Слка 5.4.4.2) и граничне вредности.

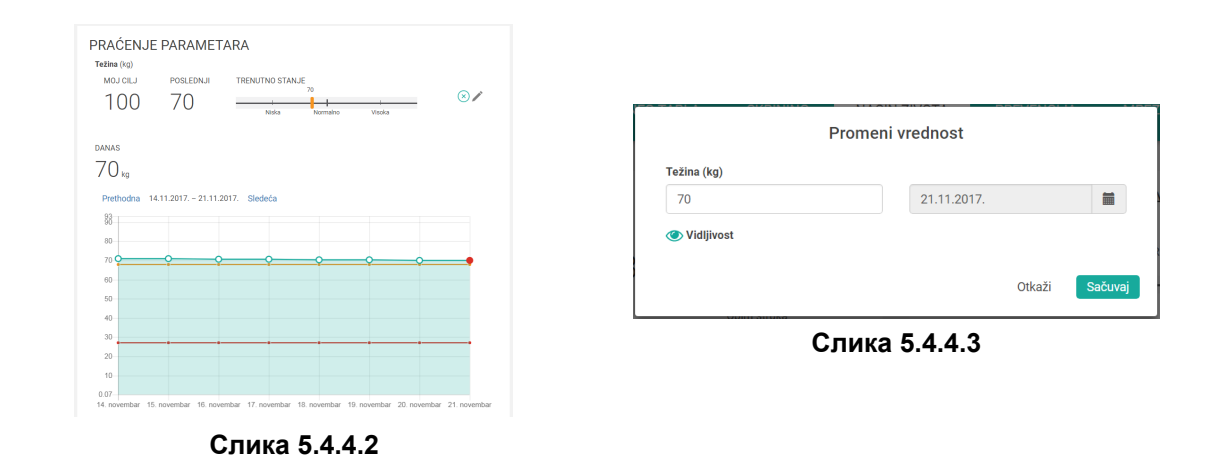

Активација другог дугмета отвара дијалог прозор у којем је могуће променити вредност параметра (Слика 5.4.4.3). Корисник може променити вредност параметра и датум, а може поставити или уклонити овај параметар из секције за "Праћење параметара". Уколико кликнете на опцију "Откажи" у овом прозору конкретна акција неће бити извршена, док опција "Сачувај" врши измену у систему.

## <span id="page-40-0"></span>5.4.5 Праћење активности

Корисник може пратити физичке активности са ограничењима и упозорењима уколико се неке активности уносе у границама које нису прихватљиве. Постављењем граница у којима физичке активности могу да се крећу, обезбеђује се валидност унетих података како би се даља израчунавања и препоруке експертског система вршила на основу параметара као и постављање циљева (Слика 5.4.5.1).

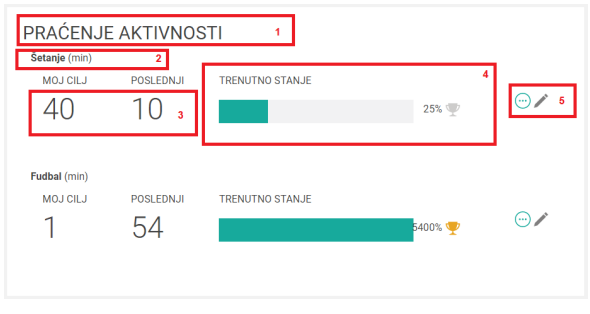

**Слика 5.4.5.1**

Први део, означен бројем 1, представља назив овог сегмента - "ПРАЋЕЊЕ АКТИВНОСТИ", док је са бројем 2 означен назив конкретне физичке активности.

Испод тога се налазе циљ и последња измерена вредност (део означен бројем 3). Да би корисници што лакше пратили кретање вредности активности, за све активности који се мере показује се њихова препоручена гранична вредност у зависности од категорије којој корисник припада (део 4). Наредни део односи се на два дугмета: прво дугме је плави кружић са три тачке у средини на чију се активацију проширује прозор и приказује се графикон измерених вредности кроз време и граничне вредности.

Активација другог дугмета отвара дијалог прозор у којем је могуће променити већ унесену вредност. Пацијент може променити вредност и датум, а може поставити или уклонити ову активност из секције за графички приказ "Праћење активности".

Уколико се кликне на опцију "Откажи" у овом прозору конкретна акција неће бити извршена, док опција "Сачувај" врши измену у систему.

### <span id="page-41-0"></span>5.4.6 Праћење навика

Пацијент може да прати своје навике са ограничењима и упозорењима уколико се неке навике уносе у границама које нису прихватљиве. Постављењем граница у којима навике могу да се крећу, обезбеђује се валидност унетих података како би се даља израчунавања и препоруке експертског система вршила на основу параметара као и постављање циљева (Слика 5.4.6.1).

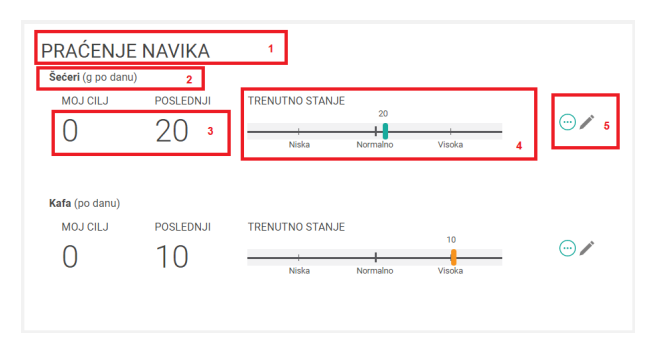

**Слика 5.4.6.1**

Први део, означен бројем 1, представља назив овог сегмента - "ПРАЋЕЊЕ НАВИКА", док је са бројем 2 означен назив конкретне навике.

Испод тога се налази циљ и последња измерена вредност (део означен бројем 3). Да би корисници што лакше пратили кретање вредности навика, за све навике које се мере показује се њихова препоручена гранична вредност у зависности од категорије којој корисник припада (део 4). Наредни део односи се на два дугмета: прво дугме је плави кружић са три тачке у средини на чију се активацију проширује прозор и приказује се графикон измерених вредности кроз време и граничне вредности.

Активација другог дугмета отвара дијалог прозор у којем је могуће променити већ унешену вредност. Корисник може променити вредност и датум, а такође може поставити или уклонити ову активност из секције за "Праћење навика".

Уколико се кликне на опцију "Откажи" у овом прозору конкретна акција неће бити извршена, док опција "Сачувај" врши измену у систему.

### <span id="page-42-0"></span>5.4.7 Ваш индекс здравог начина живота

На слици 5.4.7 приказан је графикон који показује промену индекса здравог начина живота. Он представља скуп информација који су саставни део комплексне формула чији резултат је приказан на слици. Формула је направљена у сарадњи са медицинским стручњацима и информативног је карактера, а заснива се на информацијама које су сакупљене у делу животног стила корисника.

Такође на истој слици приказан је графикон у облику пите/круга који представља успешност постављених циљева.

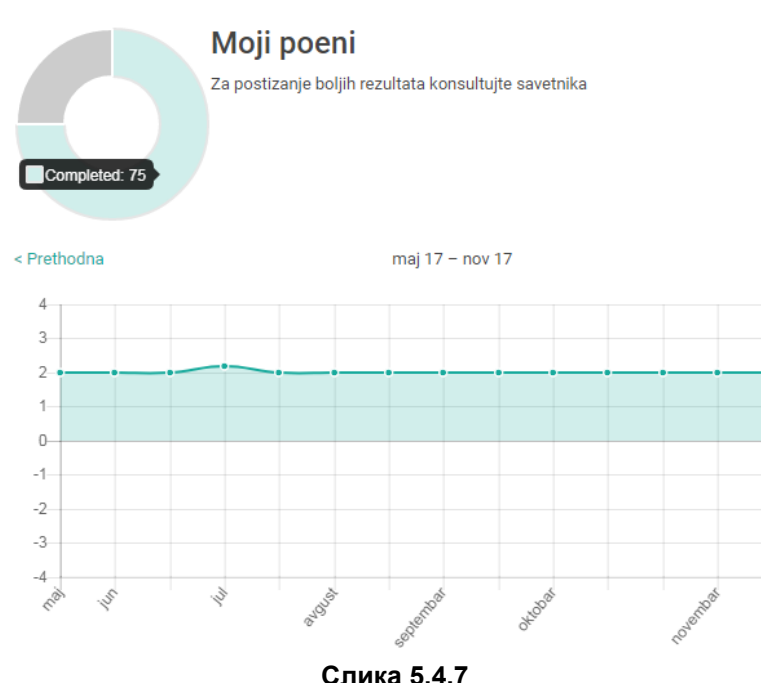

VAŠ INDEKS ZDRAVOG NAČINA ŽIVOTA

Побољшање информативне вредности индекса животног стила направљено је на основу упоређивања животног стила пацијената са групом односно сегментом корисника који на неки начин одговарају сегменту којем корисник припада.

Индекс се може кретати у границама од -4 до 4, а обухвата податке као што су неки параметри пацијента, здравствени показатељи, активности и навике.

## <span id="page-43-0"></span>5.4.8 Препоруке

Аутоматским праћењем навика и физичких активности, као и циљева које је себи поставио корисник, портал издваја препоруке доктора и стручних лица да би се корисник стимулисао и упутио на прави пут како да дође до својих циљева.

Свака од заједничких тема, које ће бити објашњење у следећим поглављима (превентива) има своје ознаке (енг. tags) који се одабирају након што је чланак исписан. На основу ознака и понашања мерених параметара корисник добија информативне препоруке како да оствари свој циљ, односно који циљ да одабере. Пример који може појаснити је ситуација у којој систем препозна велику количну цигарета које корисник уноси у своје параметре, у препорукама ће му изаћи чланак како да здраво престанете са пушењем. По истом принципу добијаће се и чланци који су везани за здраво вежбање за старија лица, или како да повећате своје спортске перформансе за млађа лица која имају велики број сати проведених на физичким активностима, препоруку за превентивне прегледе и слично.

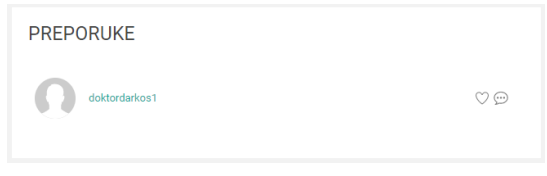

**Слика 5.4.8**

Систем омогућава и да се препоруке личног или породичног доктора или доктора заинтересованог за појединог корисника или групу корисника директно шаљу кориснику (Слика 5.4.8), чиме престају да имају информативно значење већ постају персонализоване препоруке изабраног доктора, који за дату препоруку преузима и одговорност.

У оквиру секције ПРЕПОРУКЕ пацијент добија списак препорука једну испод друге. У јендом реду се приказује аватар (слика) доктора, његово корисничко име као и иконице срце и облак са тачкицама. Кликом на било који од ових делова систем ће се преусмерити на део који се бави порукама (Мрежа / Сандуче).

## <span id="page-43-1"></span>5.5. Превенција

Овај део система представља свеобухватни скуп података које могу бити од користи свим корисницима система. Подаци су класификовани у три групе и то група која се зове "Заједниче теме", "Медицински атлас" и група "Лекови".

### <span id="page-43-2"></span>5.5.1. Заједничке теме

Секција за заједничке теме је сачињена од списка одабраних текстова које пацијент може одабрати да прати (Слика 5.5.1). Одабиром неке од тема пацијент се преусмерава на страну МРЕЖА / Група на којој може извршити пријаву за праћење ове теме.

На десној страни се налази претрага података. Уношењем минимум 1 карактера у ово поље систем ће претражити базу податка и на основу резултата ажурираће постојећу листу.

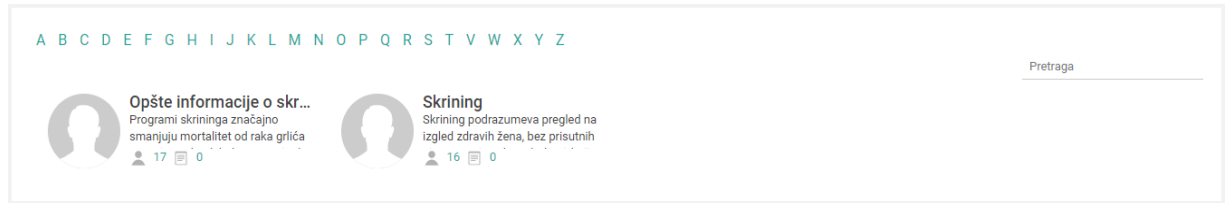

**Слика 5.5.1**

## <span id="page-44-0"></span>5.5.2. Медицински атлас

Медицински атлас представља збирку корисних информација класификованих према словима абецеде (Слика 5.5.2). Кликом на неко слово списак свих корисних информација се филтрира и приказују се информације чији назив почиње бираним словом.

На десној страни се налази претрага података. Уношењем минимум 1 карактера у ово поље систем ће претражити базу податка и на основу резултата ажурираће постојећу листу.

MEDICINSKI ATLAS **LEKOVI** A B C D E F G H I J K L M N O P Q R S T V W X Y Z Pretraga

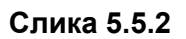

## <span id="page-44-1"></span>5.5.3. Лекови

Сегмент "Лекови" представља збирку корисних информација о лековима класификованих према словима енглеског алфабета (Слика 5.5.3). Кликом на неко слово списак свих корисних информација о лековима се филтрира и приказују се информације чији назив почиње бираним словом.

На десној страни се налази претрага података. Уношењем минимум 1 карактера у ово поље систем ће претражити базу податка и на основу резултата ажурираће постојећу листу.

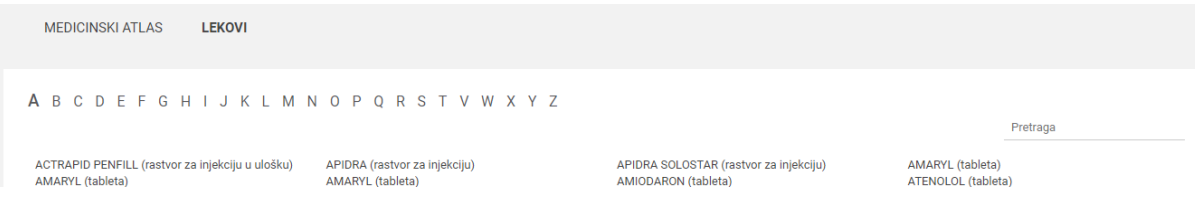

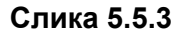

## <span id="page-45-0"></span>5.6. Мрежа

Страна која пружа подршку у раду са социјалним мрежама је конципирана тако да у себи садржи више подменија као и главну таблу за приказ најважнијих информација. Структура подменија је следећа:

- МРЕЖА (Почетна табла социјалне мреже),
- САНДУЧЕ,
- ДОКТОРИ,
- $\bullet$  КОНТАКТИ,
- $\bullet$  ГРУПЕ и
- <span id="page-45-1"></span>● ОБАВЕШТЕЊА.

## 5.6.1. Мрежа

<span id="page-45-2"></span>Мрежа или почетна табла социјалних мрежа представља сегмент са изводима из последњих активности: Скорашње поруке, Доктори, Групе и Контакти.

5.6.1.1. Скорашње поруке

Приказује се списак од последњих 10 порука. Оне се хронолошки исписују једна испод друге, а могу да буду различито означене.

Једна врста порука су непрочитане и оне су истакнуте подебљаним словима (Слика 5.6.1.1.1), док друга врста представљају прочитане поруке и исписане су нормалним словима (Слика 5.6.1.1.2).

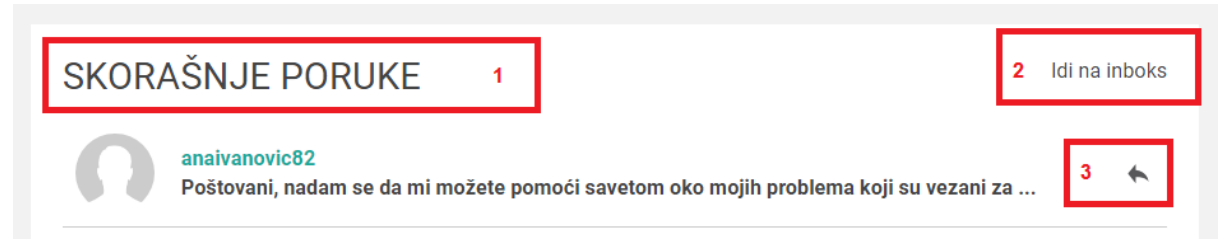

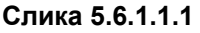

На слици 5.6.1.1.1 означена су три дела. Са бројем 1 означен је назив сегмента - "СКОРАШЊЕ ПОРУКЕ", са бројем 2 означен је линк "Иди на сандуче" и представља линк ка списку свих порука везаних за улогованог корисника, а са бројем 3 могућност одговора на послату поруку (повратна стрелица).

> anaivanovic82 Poštovani, nadam se da mi možete pomoći savetom oko mojih problema koji su vezani za ...

> > **Слика 5.6.1.1.2**

<span id="page-46-0"></span>5.6.1.2. Доктори

Списак 10 доктора са којима је корисник последње повезан је исписан у две колоне (Слика 5.6.1.2) и представља докторе са којима је улоговани корисник пацијент остварио конекцију (било на основу захтева самог корисника или доктора). Са бројем 1 означен је назив сегмента - "ДОКТОРИ", са бројем 2 означен је линк "Прикажи све докторе" и представља линк ка свим докторима са којима је улоговани корисник пацијент остварио конекцију. Део који је означен са бројем 3 приказује аватара и корисничко име доктора. Да би се послала порука доктору потребно је кликнути на поље које је означено бројем 4 - "Пошаљите поруку".

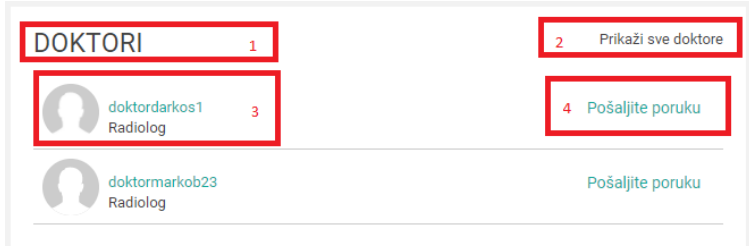

**Слика 5.6.1.2**

<span id="page-47-0"></span>5.6.1.3. Групе

Спсак 10 последњих група је исписан у две колоне (Слика 5.6.1.3) и представља групе у којима улоговани корисник - пацијент учествује, тј. групе које је изабрао да прати.

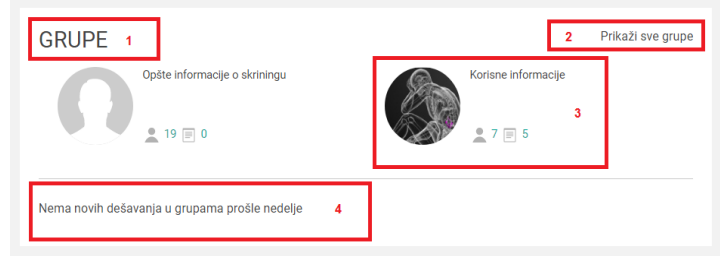

**Слика 5.6.1.3**

Са бројем 1 означен је назив сегмента - "ГРУПЕ", са бројем 2 означен је линк "Прикажи све групе" и представља линк ка списку свих група које улоговани корисник пацијент прати. Део који је означен са бројем 3 приказује слику, назив групе, број корисника које прате ту групу као и број коментара у тој групи. У пољу који је означен бројем 4 приказује се порука везана за дешавања на групама.

#### <span id="page-47-1"></span>5.6.1.4. Контакти

Сегмент који се односи на контакте приказује списак неколико последњих контаката које је улоговани корисник - пацијент остварио са другим пацијентима и докторима. Исписано је неколико редова по 2 контакта у сваком реду (Слика 5.6.1.4).

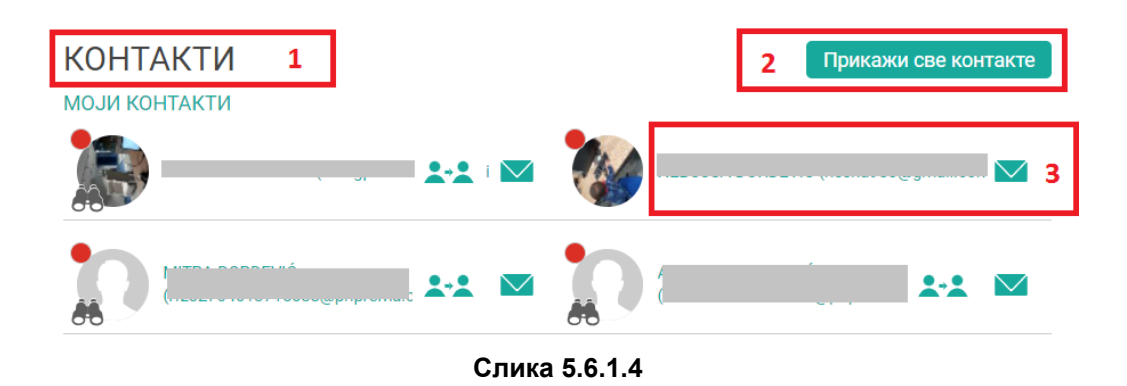

Са бројем 1 означен је назив сегмента - "КОНТАКТИ" а са бројем 2 означен је линк "Прикажи све контакте" и представља списак свих конекција улогованог корисника са контактима било да је конекцију иницирао доктор или пацијент. Део који је означен са бројем 3 приказује слику, корисничко име, емаил адресу, иконицу за прелазак на профил контакта уколико је тај контакт дао дозволу, као и иконицу за директну поруку контакту.

## <span id="page-48-0"></span>5.6.2. Сандуче

Овај део система приказује поруке које је улоговани корисник - пацијент добио или послао контактима са којима је повезан (други корисници - пацијенти и доктори).

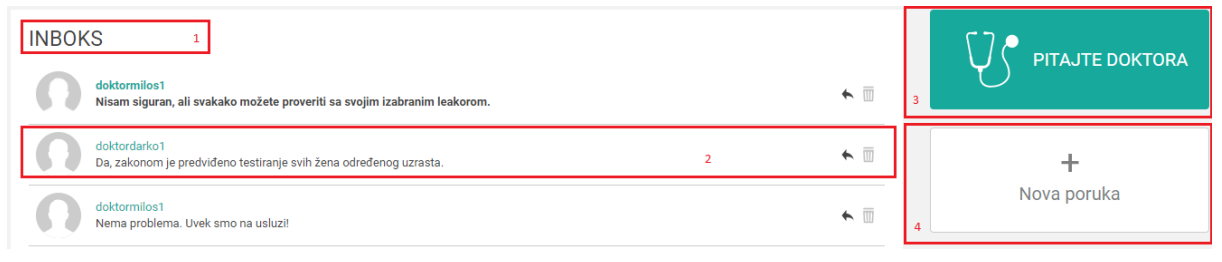

**Слика 5.6.2.1**

Све поруке се исписују једна испод друге, а могу да буду различито означене. Једна врста порука су непрочитане и оне су истакнуте подебљаним словима, док друга врста представљају прочитане поруке и исписане су нормалним словима (Слика 5.6.2.1).

Са бројем 1 означен је назив сегмента - "САНДУЧЕ", а са бројем 2 означена је једна порука коју је улоговани корисник - пацијент добио или послао неком свом контакту. Порука се састоји од аватара, корисничког имена и поруке.

У продужетку се налазе и 2 иконице које представљају 2 акције. Прва акција је могућност одговора на послату поруку (повратна стрелица) и уколико кликнете на њу приказаће се дијалог прозор као на слици 5.6.2.2 Потребно је да унесете наслов и садржај поруке, те кликом на акцију "Пошаљите" извршите слање поруке.

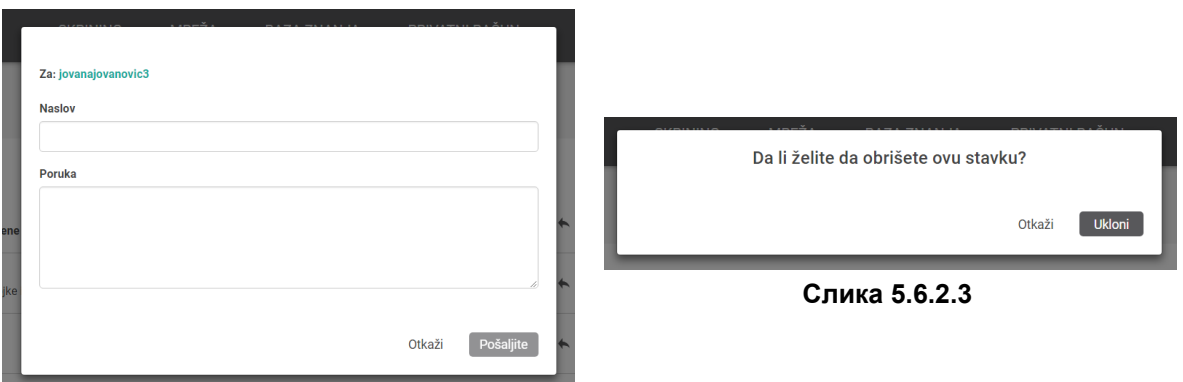

**Слика 5.6.2.2**

Уколико желите да одустанете од слања поруке потребно је одабрати акцију "Откажи". Ако постоји потреба да се уклони порука, потребно је да се одабере опција која је представљена иконицом канте за смеће. Кликом на иконицу појављује се дијалог прозор (слика 5.6.2.3) у којем је порука за брисање. Одабиром ставке "Уклони" порука се брише из система, а опција "Откажи" опозива акцију.

Први независтан део који се бави слањем питања доктору означен је бројем 3 на слици 5.6.2.1. Када корисник одабере опцију "Питајте доктора" отвара се дијалог прозор за слање питања (Слика 5.6.2.4). Потребно је попунити следећа поља како би се порука упутила доктору:

- из падајуће листе се одабира доктор са којим је потребно остварити контакт;
- из падајуће листе се одабира темана која се односи на питање;
- из падајуће листе се одабира симптом и регија;
- уноси се наслов питања;
- уноси се садржај питања.

Када су ставке попуњене онда је потребно кликнути на дугме "Пошаљите" и систем ће поруку проследити бираном доктору. Уколико кликнете на опцију "Откажи" у овом прозору конкретна акција неће бити извршена.

Други независтан део који се бави слањем поруке означен је бројем 4 на слици 5.6.2.1. Кликом на ову опцију приказује се дијалог прозор за слање поруке (Слика 5.6.2.5).

Прво је потребно одабрати коме се шаље порука. У пољу "За" потребно је уписати минимум 3 карактера назива контакта коме се упућује порука. Из понуђеног списка је потребно одабрати једну опцију, затим попунити наслов и садржај поруке, те кликом на дугме "Пошаљите" систем шаље поруку одабраној особи. Уколико нису попуњена обавезна поља систем неће дозволити да се кликне дугме "Пошаљите". Потребно је ревидирати податке и унети недостајуће.

Кликом на дугме Откажи систем ће опозвати акцију.

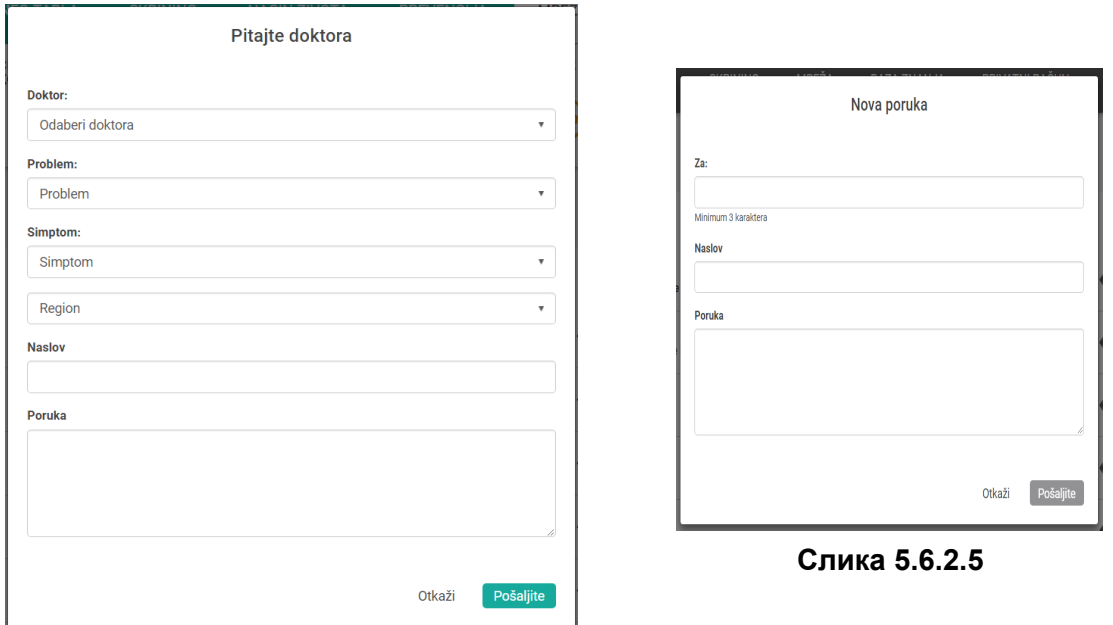

**Слика 5.6.2.4**

## <span id="page-50-0"></span>5.6.3. Доктори

Сегмент приказује списак свих доктора са којима је улогован корисник - пацијент остварио конекције. Доктори се исписују један испод другог по 2 у сваком реду (Слика 5.6.3.1).

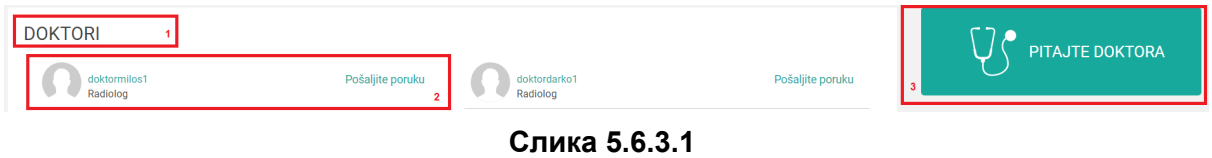

Са бројем 1 означен је назив овог сегмента - "ДОКТОРИ", а са бројем 2 означен је један доктор са којим је улоговани корисник - пацијент остварио конекцију. Запис се састоји од аватара, корисничког имена, назива занимања и линка "Пошаљите поруку" на чији клик се добија дијалог прозор за слање поруке том доктору (Слика 5.6.3.2). Потребно је попунити наслов и садржај поруке и кликом на дугме "Пошаљите" систем ће послати поруку. Дугме "Пошаљите" неће бити активно док сви подаци не буду попуњени. У сваком тренутку можете отказати ову акцију кликом на дугме "Откажи".

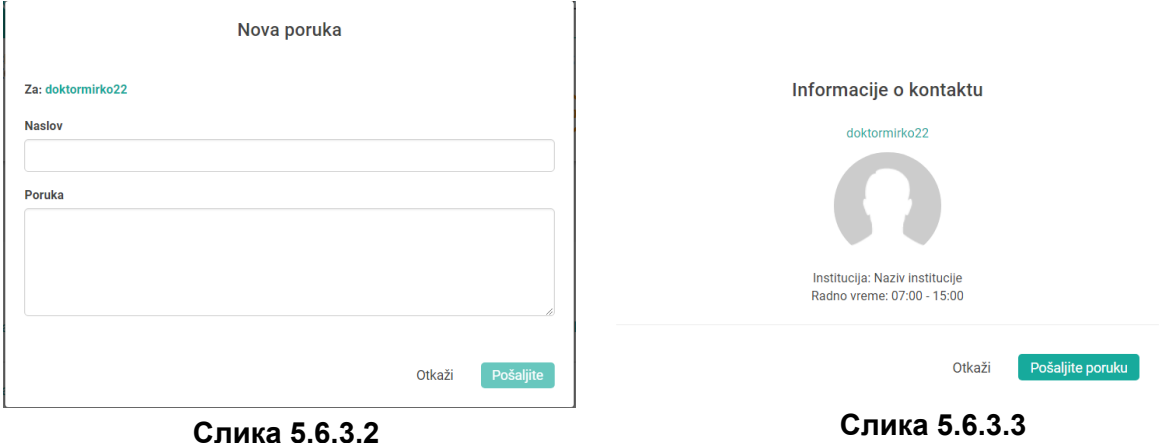

Информације о контакту (Слика 5.6.3.3) се добијају ако се кликне на аватар, корисничко име или назив занимања. У дијалог прозору ће се приказати корисничко име доктора, аватар, назив институције у којој ради и радно време. Уколико се кликне на опцију "Откажи" у овом прозору конкретна акција неће бити извршена, док опција "Пошаљите поруку" отвара нови дијалог прозор за слање поруке конкретном доктору.

Уколико сегмент има више садржаја него што може да се прикаже на једној страни активира се пагинација, која омогућава навигацију између страница са више записа (Слика 5.6.3.4).

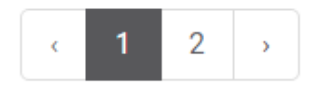

**Слика 5.6.3.4**

## <span id="page-51-0"></span>5.6.4. Контакти

У овом сегменту се приказује списак свих контаката (пацијената и доктора) са којима је улоговани корисник - пацијент остварио конекције. Контакти се исписују један испод другог по 3 у сваком реду (Слика 5.6.4.1). Запис се састоји од аватара, корисничког имена, емаил адресе, иконице за прелазак на профил контакта, као и иконице за директну поруку контакту.

Кликом на одређени контакт добија се дијалог прозор у коме се приказују информације о том контакту као и подаци које је тај контакт поделио са пацијентом (Слика 5.6.4.2). Могуће је послати поруку кликом на дугме "Пошаљи поруку", а такође и обавити консултацију путем Видео позива. Кликом на дугме Затвори прозор са информацијама о контакту се затвара.

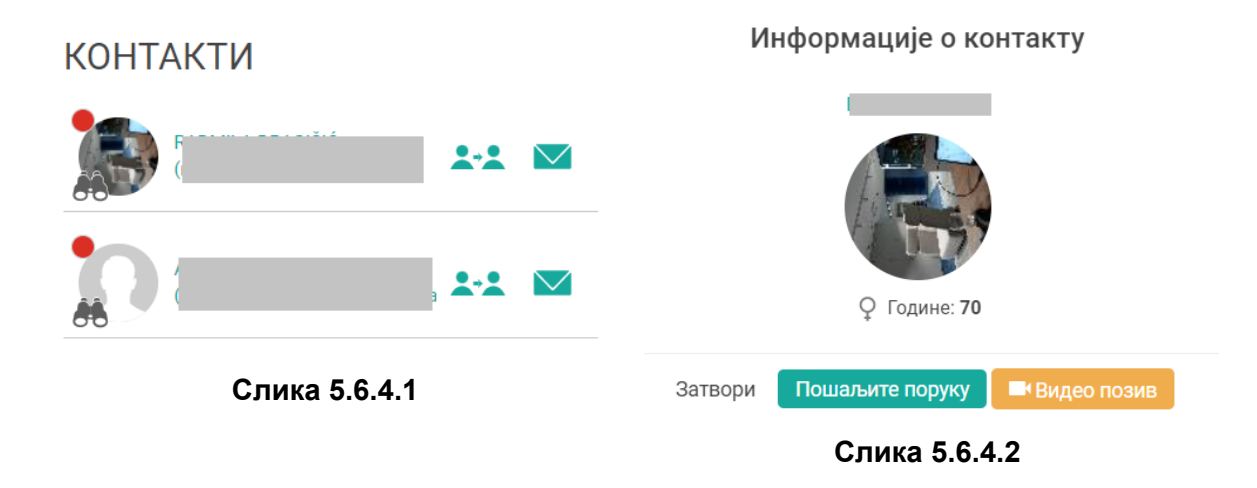

На крају свих записа налази се пагинација која омогућава навигацију између страница са више записа (Слика 5.6.4.3).

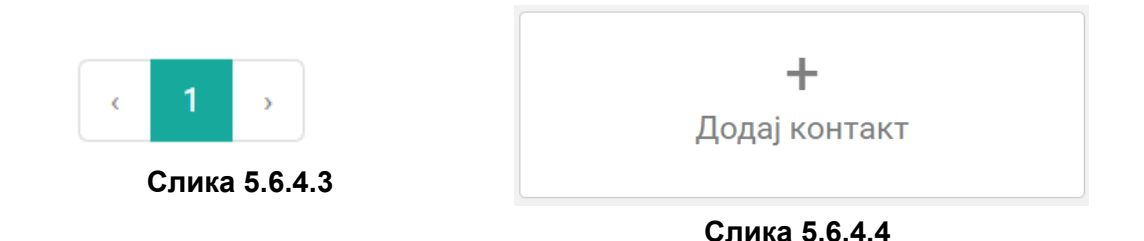

На главној страници КОНТАКТИ налази се и дугме за додавање контакта (Слика 5.6.4.4). Кликом на дугме отвара се дијалог прозор који нуди форму за додавање контакта (Слика 5.6.4.5). У пољу "Унесите контакт" потребно је уписати тачну емаил адресу, након чега је потребно кликнути на дугме "ОК". Након тога систем проверава податке и уколико емаил адреса постоји шаље се захтев контакту који ће потврдити или одбити Ваш захтев када се улогује на свој профил. Уколико желите да одустане од додавања контакта потребно је одабрати дугме "Откажи".

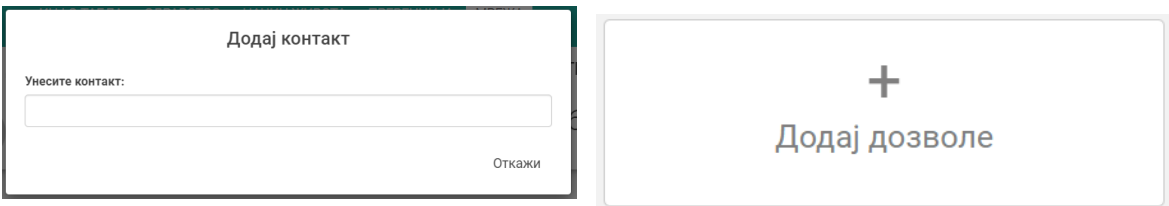

**Слика 5.6.4.5 Слика 5.6.4.6**

На главној страници КОНТАКТИ налази се и дугме за додавање дозвола (Слика 5.6.4.6). Кликом на дугме отвара се дијалог прозор који нуди форму за додавање нове дозволе (Слика 5.6.4.7а). У пољу "Контакт" потребно је уписати минимум 3 карактера и тада ће се појавити понуђени списак уколико се подаци из базе подударају са подацима које уносите. Потребно је одабрати једну опцију, па потом попунити неопходна поља како би биран контакт добио дозволу за преглед параметара које корисник одреди. Корисник бира тип података који жели да подели као и временски период од кад до кад бирани контакт може да их види. Такође, у оквиру овог дела могуће је дати дозволу за приступ свом профилу бираном контакту.

Када корисник попуни све податке кликом на дугме "Сачувај" пацијент потврђује додавање дозвола бираном контакту. Уколико желите да одустане од ове акције потребно је одабрати дугме "Откажи".

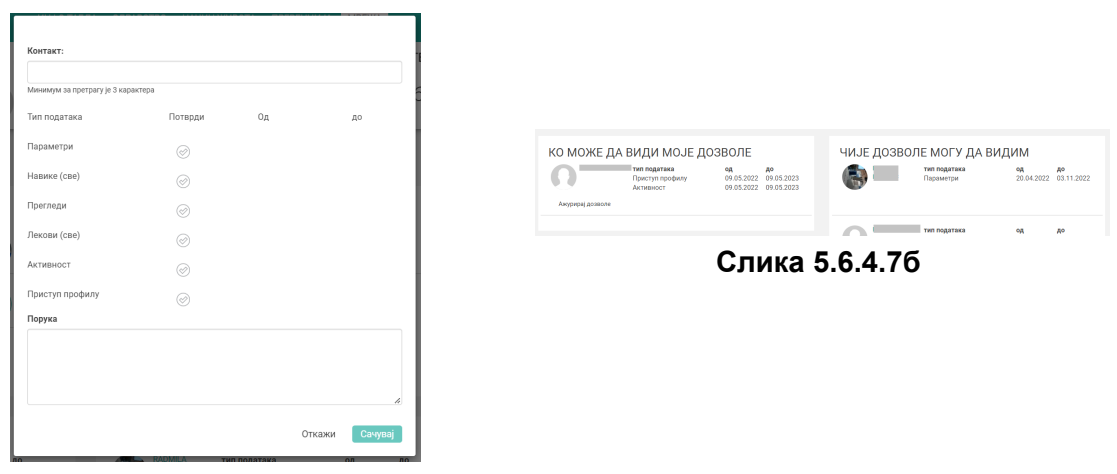

**Слика 5.6.4.7а**

.

Када је дозвола креирана пацијент на дну стране има ажурирану листу свих дозвола (Слика 5.6.4.7б). У сваком моменту пацијент има опцију да ажурира дозволу. У прегледу дозволе виде се подаци о аватару, корисничком имену контакта, типу података и од кад и до када важи дозвола за преглед података.

Преглед појединачног пацијента и података које је он поделио можете видети тако што кликнете на неки од контаката (Слика 5.6.4.8):

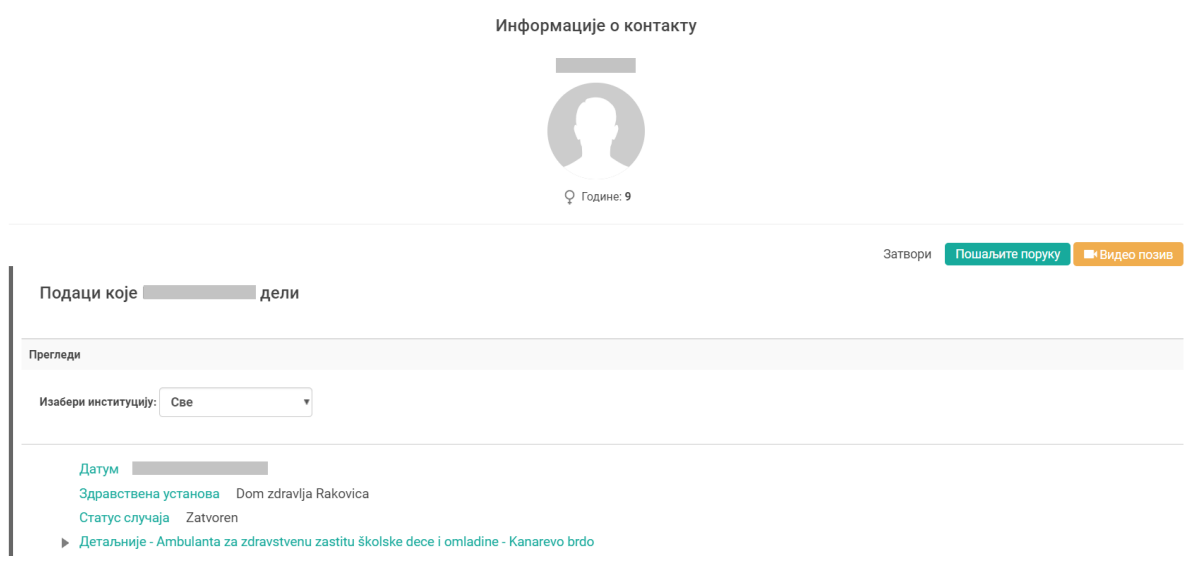

**Slika 5.6.4.8**

## <span id="page-54-0"></span>5.6.5. Групе

У овом делу система приказују се групе у које је улоговани корисник - пацијент учлањен (прати групу), а потом и групе које је бар једном посетио. Групе се исписују једна испод друге по 2 у сваком реду (Слика 5.6.5.1).

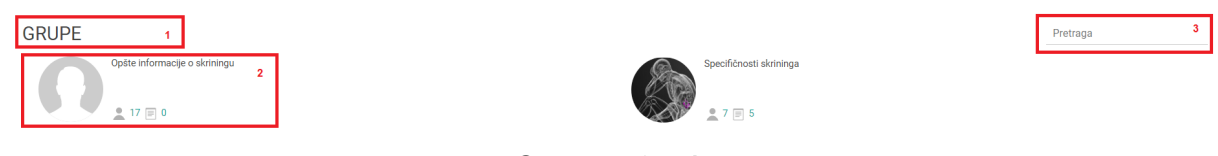

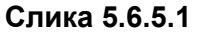

Са бројем 1 означен је назив овог сегмента - "ГРУПЕ", а са бројем 2 означена је једна група у којој улоговани корисник - пацијент учествује, тј. група коју прати. Запис се састоји од аватара, наслова групе и података колико је корисника учлањено у ту групу и колико је коментара постављено. Део који је означен бројем 3 представља форму за претрагу група. Уношењем минимум 3 карактера у ово поље систем ће претражити базу податка и на основу резултата ажурираће постојећу листу група. Кликом на било коју од група прелази се на страницу која садржи информације о тог групи које подразумевају све активности које се дешавају унутар те групе (Слика 5.6.5.2).

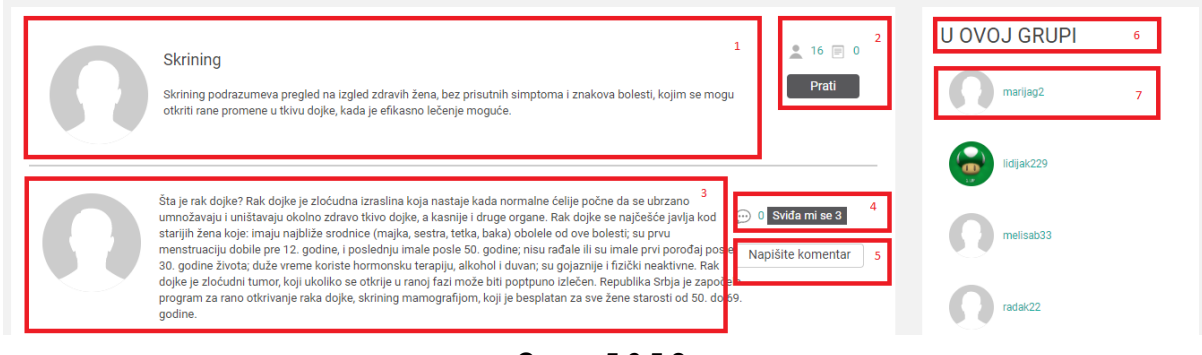

**Слика 5.6.5.2**

Са бројем 1 означен је назив и текстуални опис групе. Поред тог дела налазе се информације колико корисника прати ту групу (део означен бројем 2), број коментара унутар целе групе, као и дугме "Прати" које омогућава улогованом кориснику пацијенту да се учлани, тј. прати групу. Уколико је већ учлањен, тј. прати групу, појавиће се дугме "Не прати" и корисник може одлучити да више не прати дешавања у овој групи простим кликом на ову опцију. Део који је означен са бројем 3 представља текст који је неки од доктора написао, а модератор система одобрио. Поред се налазе опције (део који је означен бројем 4) да се чланак означи са "Свиђа ми се" и број корисника који су обележили да им се чланак свиђа. Такође ту се налази и укупан број коментара који су дати за тај чланак. Испод тог дела налази се дугме "Напишите коментар" (обележен бројем 5) које омогућава улогованом кориснику да напише коментар на чланак који се налази поред њега (лева страна).

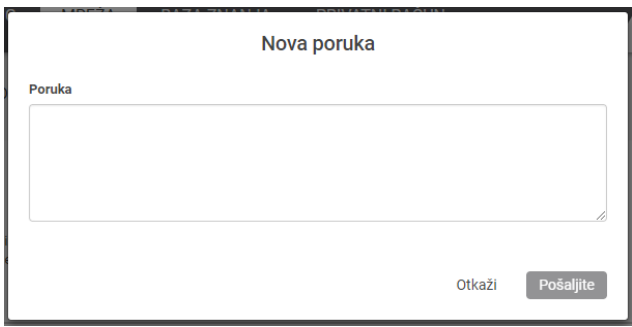

**Слика 5.6.5.3**

На слици 5.6.5.3 представљен је прозор за писање новог коментара. Потребно је унети коментар и кликом на дугме "Пошаљите" коментар ће бити прослеђен у систем где ће га модератор система прегледати и одобрити уколико је исти прихватљив. Уколико желите да одустанете од писања коментара потребно је да одаберете опцију "Откажи".

У делу 6 и 7 на слици 5.6.5.2 представљен је сегмент који носи назив "У ОВОЈ ГРУПИ"

<span id="page-56-0"></span>и представља списак корисника система који су прате ову групу. Кликом на неког од корисника појављују се информације о том контакту.

## 5.6.6. Обавештења

Посебан сегмент социјалних мрежа који се бави нотификацијама омогућава улогованом кориснику да испрати своје акције на систему. На слици 5.6.6.1 приказан је списак нотификација према теми (врсти) и садржају саме нотификације.

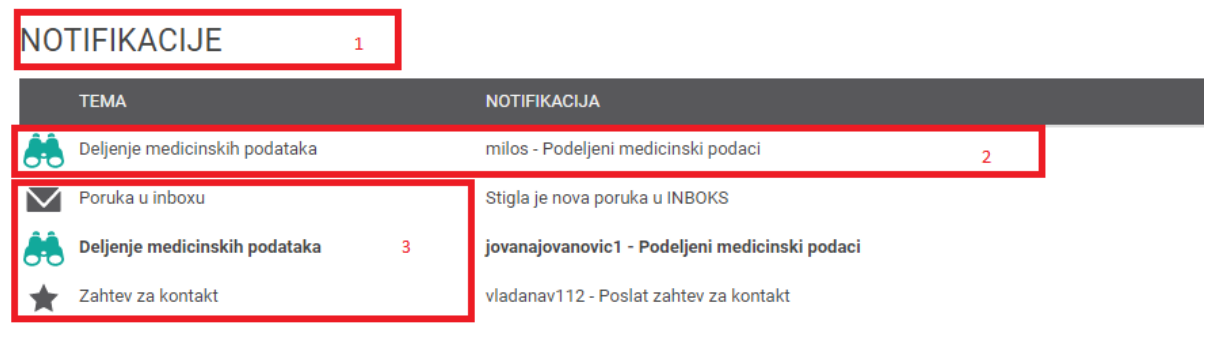

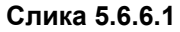

Део који је означен бројем 1 представља назив овог сегмента - "НОТИФИКАЦИЈЕ", а са бројем 2 означен је један ред који представља конкретну ставку - једну нотификацију. Она садржи иконицу која дефинише тип нотификације, затим врсту/тему нотификације и на крају садржај нотификације који обухвата корисника који је послао или креирао нотификацију. Са бројем 3 је означен део који се односи на врсте/теме нотификације и представља могуће врсте које тренутно постоје у систему: дељење медицинских података је означено иконицом двогледа, захтев за контакт звездом, а порука у сандучету означена је писмом. Све иконице врсте/теме су интуитивне па је лако уочљиво о којој се нотификацији ради.

Нотификације које су подебљане означавају да су непрочитане, док су нотификације означене нормалним словима већ прочитане.

На крају ове стране налази се пагинација која омогућава навигацију између страница са више записа (Слика 5.3.6.2).

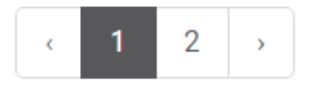

**Слика 5.3.6.2**

## <span id="page-56-1"></span>5.8. Очекиване акције и знакови (важи за све делове система)

Очекиване акције и знакови на систему су важне за разумевање система.

Очекиване акције представљају сет свих нотификација које укључују лекове, поруке, коментаре или мерења која пацијент треба да види и на исте реагује. Коришћењем различитих боја долази се до ефекта нивоа значаја која се придаје одређеним акцијама.

Акција које захтевају пажњу пацијента обојене су црвеном бојом, док акције које су малог приоритета обојене су неутралном бојом.

Прочитане и не прочитане акције су означене другим бојама, тако да пацијент на препознатљив и интуитиван начин види на које нотификације је већ реаговао, а на које се још увек очекује прва акција.

Свака од група нотификација зарад бољег препознавања, има своју икону која илустративно показује шта нотификација представља, на пример за лекове је пилула, за поруке је писмо.

Посебан део се односи на заштиту система. Кориснику система је онемогућен улазак на неку од страна, секција или неких делова уколико се појави знак у облику катанца (Слика 5.8.1)

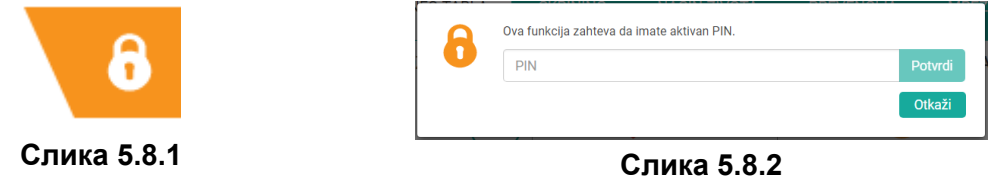

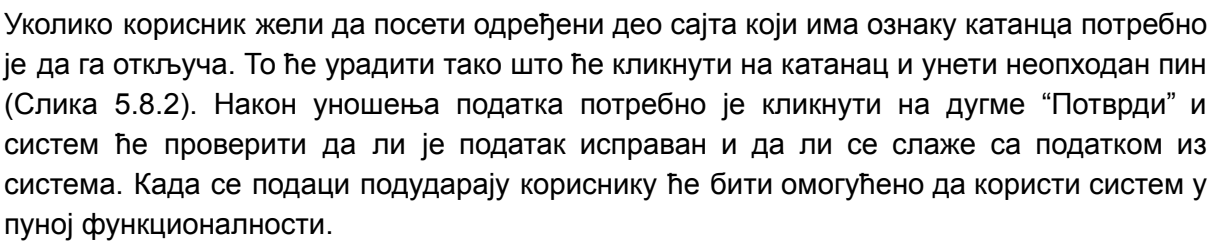

Уколико желите да одустане од ове акције потребно је одабрати дугме "Откажи".

## <span id="page-57-0"></span>6. МИНИ ПОРТАЛ

У сврху квалитетног одговора на проблеме који су везане за текућу епидемиолошку ситуацију креиран је мини портал еЗдравља. У овом тренутку мини портал је базиран на функционалости брзог и функционалног одговор на епидемију вируса SARS-CoV-2.

На мини порталу могуће попуниту упитник самопроцене симптома, и на основу одговора добити смернице о даљем поступању.

Уколико корисник остави број телефона, а одговори укажу на сумњу на COVID-19, лекар ће позвати корисника на преглед у Дому здравља.

На мини портали омогућено је и преузимање резултата тестирања на COVID-19 (PCR тест).

Начин приступа мини порталу је путем података са картице здравственог осигурања.

## <span id="page-59-0"></span>7. ПРОФИЛ

Сваки корисник система има могућност да управља својим профилом. Када је корисник улогован на систем у горњем десном углу налазе се опције које омогућавају лаку и брзу доступност података који се најчешће користе.

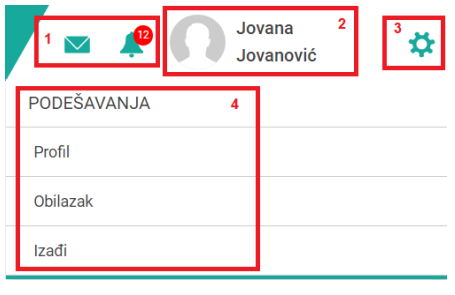

**Слика 7.1**

На слици 7.1 означени су делови који представљају управљачки механизам за коришћење и одржавање профила. Део који је означен бројем 1 приказује две иконице које су интуитивне и представљају поруке и нотификације. Поред тог дела налазе се индентификационе информације (део означен бројем 2): аватар и пуно име и презиме. Поред тога се налази део 3 - иконица која представља зупчаник и на чију активацију се добија мени (означен бројем 4 на истој слици) са два линка: уређивање профила и линк за излазак са система.

## <span id="page-59-1"></span>7.1. Поруке

Прва иконица која представља писмо када се активира (кликом на иконицу) отвара мени који приказује списак 3 последње поруке које је улоговани корисник - пацијент добио (Слика 7.1.1). Уколико изнад писма стоји број у црвеном кругу то значи да постоји тај број непрочитаних порука.

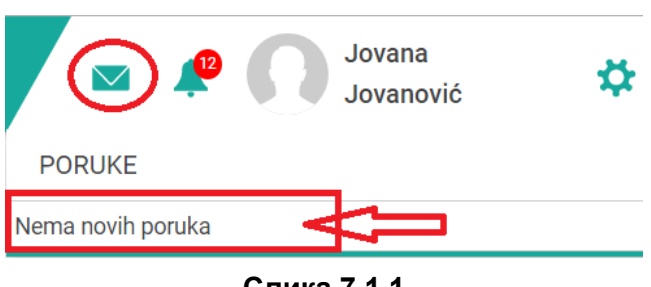

**Слика 7.1.1**

Поруке су приказане једна испод друге а садрже: аватар, наслов и садржај поруке. Кликом на неку од порука систем ће вас преусмерити на део који се зове САНДУЧЕ у овиру странице за социјалну мрежу и позиционираће вас на конкретну поруку. Уколико нема никаквих порука на предвиђеном месту, као на слици, исписаће се следећа информација: "Нема нових порука".

## <span id="page-60-0"></span>7.2. Нотификације

Друга иконица која представља звонце када се активира (кликом на иконицу) отвара мени који приказује списак нотификација које је улоговани корисник - пацијент добио од система (Слика 7.1.2). Уколико изнад звонцета стоји број у црвеном кругу то значи да постоји толики број непрочитаних нотификација.

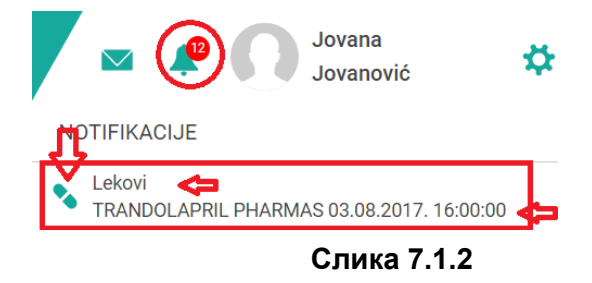

Нотификације су приказане једна испод друге а садрже: иконицу која је интуитивна и обележава врсту нотификације, врсту/тему и садржај нотификације. У оквиру садржаја нотификације наведени су корисничко име, порука и време извршења. Кликом на неку од нотификација систем ће вас преусмерити на део који се односи на ту нотификацију.

## <span id="page-60-1"></span>7.3. Подешавање профила

Активацијом иконице која представља зупчаник и одабиром линка Профил из понуђеног менија приказаће се секција за подешавање профила (Слика 7.3.1). Сваки пацијент који је унео идентификациони ПИН има могућност да види већ подешени профил према информацијама које су достављене администраторима система.

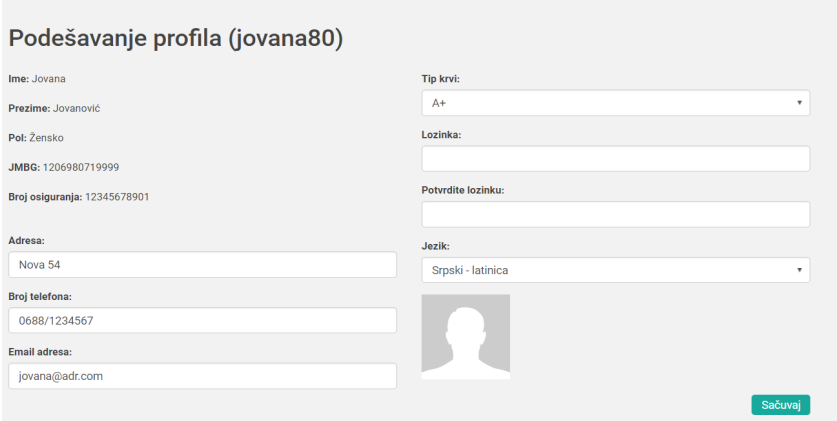

**Слика 7.3.1**

Уколико улоговани корисник - пацијент жели да измени неке податке у свом профилу то ће урадити у овој секцији. Потребно је да се упишу, односно измене, подаци као што су:

- Адреса,
- број телефона,
- емаил адреса,
- тип крви,
- лозинка, да би се лозинка променила потребно је уписати нову лозинку два пута,
- језик,
- Аватар, приказује се почетни аватар али у сваком тренутку може да се измени кликом на исти и додавањем новог.

Да снимите ове податке потребно је да кликнете на дугме "Сачувај" и систем ће сачувати податке и након тога вас преусмерити на ИНФО ТАБЛУ.

## <span id="page-61-0"></span>7.4. Прво подешавање профила

При првом пријављивању на портал аутоматски се отвара картица "Мој профил" (Подешавање профила) која је намењена за управљање корисничким налогом, приватним подацима корисника и поставкама профила. Целокупна картица направљена је у форми WIZARD-а која помаже кориснику да кроз једноставне кораке попуни свој профил и постане активан на порталу. Профил корисника – пацијента садржи следеће могућности:

- Профил који садржи неке податке о пацијенту,
- Дозволе или права приступа унутар којих омогућава право приступа медицинским документима и параметрима,
- Параметри и навике унутар којих корисник може да унесе основне податке о свом животу које ће касније да се користе као почетни параметри на основу којих ће се вршити одређена израчунавања,
- Лекови без рецепта унутар којих корисник може да унесе лекове без рецепта које треба да конзумира и да подеси подсетник,
- Ваш доктор унутар којих корисник може да одабере свог доктора,
- Обилазак завршава рад са првим подешавањем профила и преусмерава пацијента на прву страну портала.

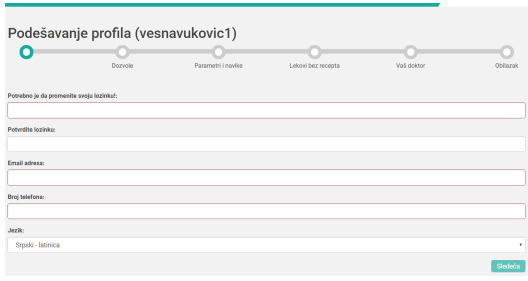

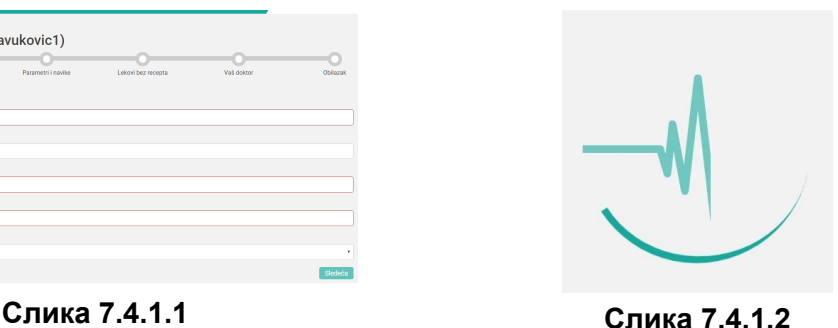

Први корак у подешавању профила је креирање нове лозинке и уношење основних података (Слика 7.4.1.1). Потребно је унети нову лозинку па потом потврдити исту, а након тога потребно је унети валидну емаил адресу и број телефона. Када су сви

неоходни подаци унесени активира се дугме "Следећа" и у том тренутку могуће је прећи на следећу страну. Кликом на дугме за прелазак на следећу страну систем ће снимити податке и омогућити наставак поставке профила.

Ова акција може потрајати неколико тренутака па ће у току чекања систем приказати сличицу (Слика 7.4.1.2) која значи да систем ради и да се ускоро очекује наставак.

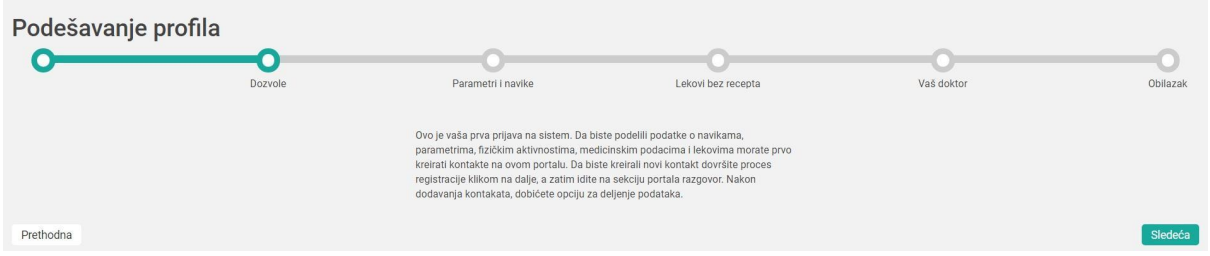

**Слика 7.4.1.3**

Наредни корак представља сегмент који се односи на "Дозволе". Овај део се састоји од текста који појашњава кориснику на који начин може поделити податке о навикама, параметрима, физичким активностима, медицинским подацима и лековима.

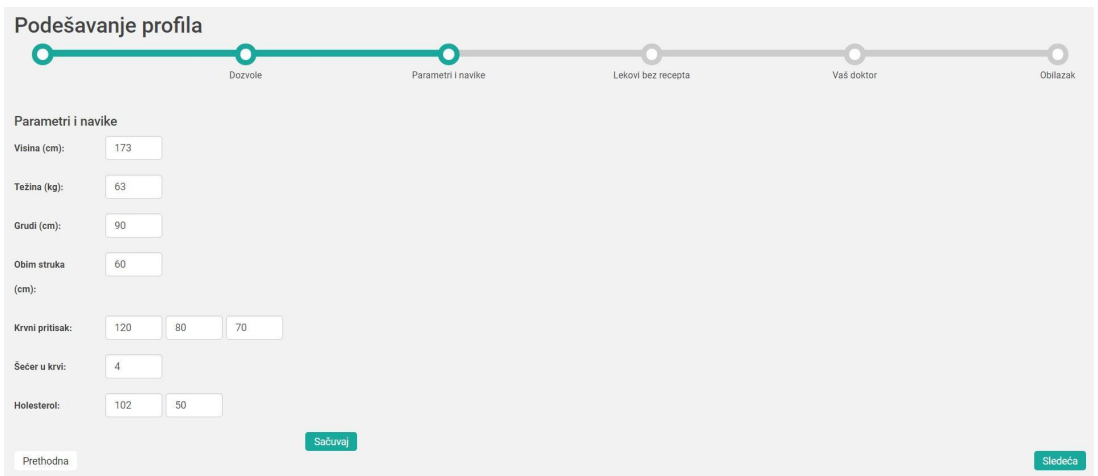

**Слика 7.4.1.4**

У трећем кораку - "Параметри и навике" (Слика 7.4.1.4), пацијент уноси податке о висини, тежини, обиму груди, обиму струка, као и подацима о крвном притиску, шећеру у крви и холестеролу. Након уношења података пацијент може да сачува податке тако што кликне дугме "Сачувај" или да се врати корак уназад кликом на дугме "Претходна" или да оде корак напред кликом на дугме "Следећа".

Четврти корак представља сегмент који се односи на "Лекови без рецепта" (Слика 7.4.1.5).

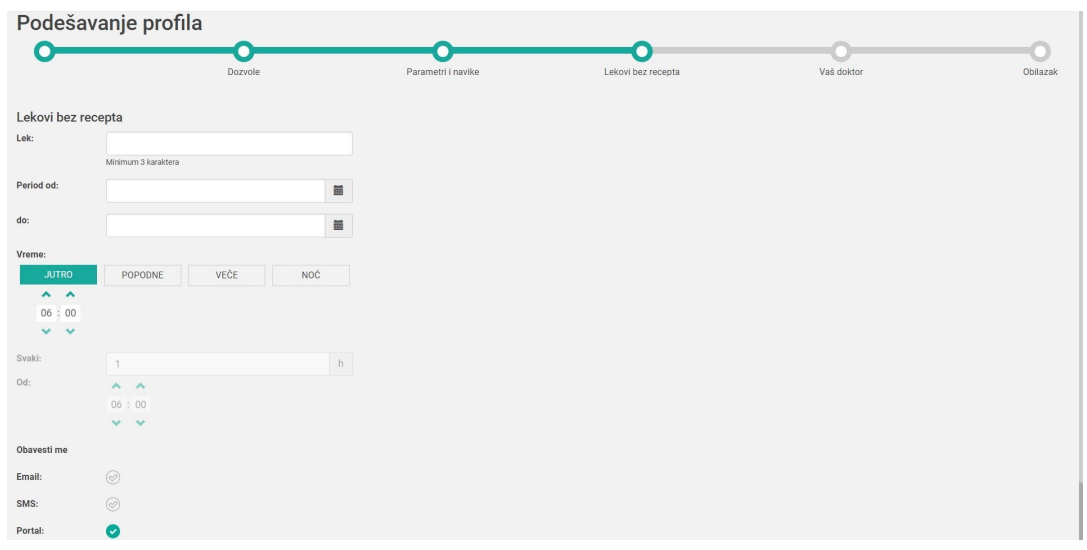

**Слика 7.4.1.5**

Приказана је форма коју је потребно попунити и сачувати како би се додао лек без рецепта.

На почетку у пољу "Лек" потребно је уписати минимум 3 карактера назива лека који желите да додате на листу. Из понуђеног списка је потребно одабрати једну опцију, а након тога је потребно попунити преостала поља како би се успешно додао лек.

Попуњава се период од кад и до кад важи нотификација за конкретан лек, потом период у току дана у којем се лек треба конзумирати.

Постоје 4 језичка: јутро, поподне, вече и ноћ у које је могуће унети временску одредницу када се лек конзумира. По почетним подешавањима активиран је језичак јутро, а уколико је потребно кликом на назив другог језичка активира се и тај део.

Могуће је поставити понављајућу нотификацију кликом на део који носи назив "Сваки x сати". Потребно је одабрати на колико сати се понавља нотификација и од када почиње.

На крају могуће је одабрати врсту нотификације, а тренутно постоје емаил, смс и портал нотификације.

Након уношења података пацијент може да сачува податке тако што кликне дугме "Сачувај" или да се врати корак уназад кликом на дугме "Претходна" или да оде корак напред кликом на дугме "Следећа".

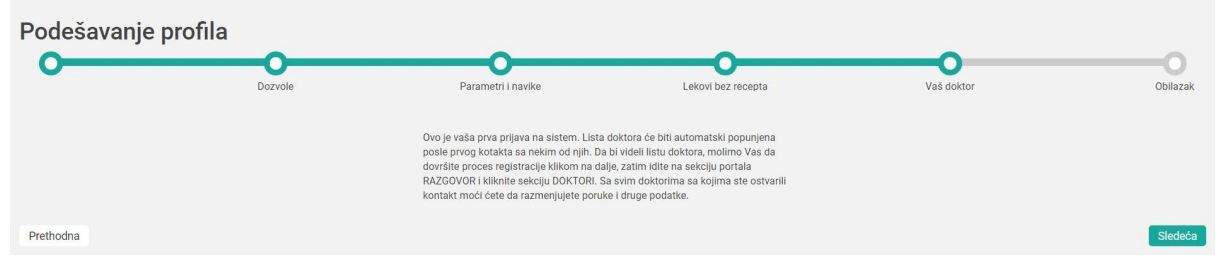

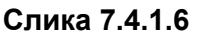

Последњи корак у првом креирању профила зове се "Ваш доктор" (Слика 7.4.1.6). Овај део се састоји од текста који појашњава кориснику на који начин може додати доктора као и опис како се успоставља комуникацију између пацијента и одабраног доктора.

У сваком моменту пацијент има могућност да кликом на "Обилазак" прескочи све кораке и ситем ће га преусмерити на почетну страну.

## <span id="page-64-0"></span>7.5. Алтернативни приступи порталу

Портал еЗдравље је омоућио корисницима који желе да користе креденцијале еПортала генерисање приступних података на један клик.

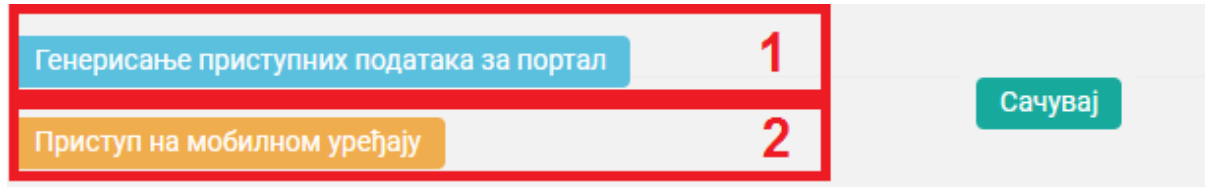

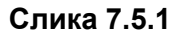

Када се корисник улогује на портал преко портала еид.гов.рс користећи једну од опција са највишим нивоом приступа (електронски потпис или двофакторска аутентификација) добија могућност (Слика 7.5.1 опција 1) да кликом на линк Генерисање приступних података за портал генерише податке и на даље их користи за пријаву на портал еЗдравље.

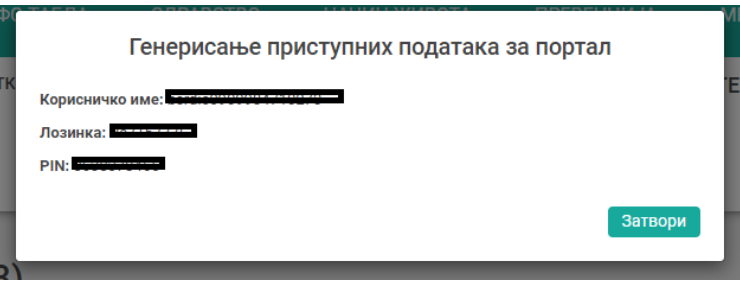

**Слика 7.5.2**

Такође, корисници који користе мобилне апликације портала еЗдравље могу да се користе опцију за креирање QR кода и на тај начин остваре логовање на мобилну апликацију (Слика 7.5.1 опција 2). Ово омогућава корисницима који често користе апликацију да се једном улогују и путем нотификација одржавају свој статус активним, па на тај начин није потребно да се корисник поново логује.

## <span id="page-65-0"></span>8. ПРЕЛАЗАК НА ПРОФИЛ ПОДОСИГУРАНИКА - КОНТАКТА

За све кориснике портала омогућена је опција за прелазак на профил подосигураника контакта. То је могуће урадити уколико сте се пријавили на следећи начин:

1. Регистрацијом преко eIDјединственог државног система за аутентикацију грађана у свим системима.

Потребан услов за ову опцију је да је носилац осигурања корисника РФЗО здравственог

Осигурања или да је други корисник портала (контакт улогованог корисника) самостално креирао дозволу за приступ свом профилу.

Директни подосигураници су у већини случајева деца чије се право на здравствено осигурање остварује преко здравственог осигурања родитеља/старатеља, док су контакти особе које су ручно креирале дозволе за приступ свом профилу.

Списак свих директних подосигураника из здравственог система се аутоматски освежава приликом логовања корисника на систем, али је то увек могуће и ручно урадити у одељку Профил (Слика 8.1а део 1 и 3):

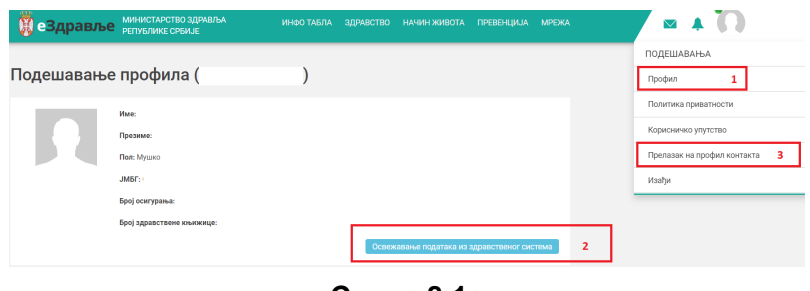

**Слика 8.1а**

Кликом на део 3 приказује се листа доступних подосигураника и контаката чијим профилима можете да приступите (Слика 8.1.б). Кликом на неки од профила улоговани корисник се пребацује на његов профил и даље управља његовим профилом са дозволама које му је контакт дао:

| <u> </u> еЗдравље | МИНИСТАРСТВО ЗДРАВЉА<br>РЕПУБЛИКЕ СРБИЈЕ | Прелазак на профил контакта                                             |               | M | <b>NEMANJA</b><br><b>ĐORĐEVIĆ</b> | Đ |
|-------------------|------------------------------------------|-------------------------------------------------------------------------|---------------|---|-----------------------------------|---|
|                   | дешавање профила (nemanja                | A<br><b><i><u><u><b>DIRECT LABLASSIA LIMITED PARALE</b></u></u></i></b> | 22N           |   |                                   |   |
|                   | <b><i>MMO: NEMANJA</i></b>               |                                                                         | $2 - 2$<br>IM |   |                                   |   |
|                   | Презиме: DORDEVIĆ                        | 慕                                                                       |               |   |                                   |   |
|                   | Пол: Мушко                               |                                                                         | 22N           |   |                                   |   |
|                   | JM6F: 0802986710263                      | 鬲                                                                       |               |   |                                   |   |
|                   | Број осигурања: 24801553066              |                                                                         | Откажи        |   |                                   |   |
|                   | Број здравствене књижице: 20002785648-   |                                                                         |               |   |                                   |   |

**Слика 8.1б**

Листу свих подосигураника и контаката могуће је добити и у секцији ДОЗВОЛЕ где се појављује листа подосигураника и контаката који су повезани (Слика 8.2):

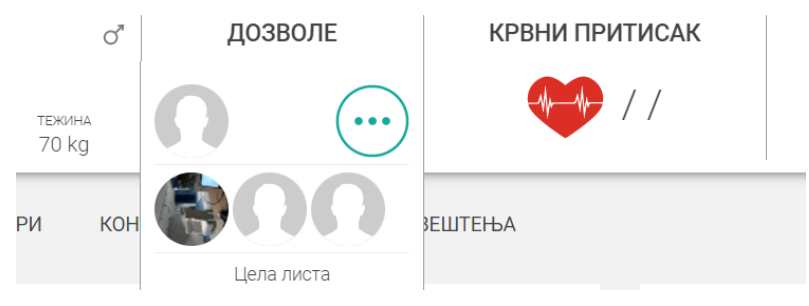

**Слика 8.2**

Одабиром једног од понуђених контаката са листе отвара се приступ његовим медицинским подацима (Слика 8.3):

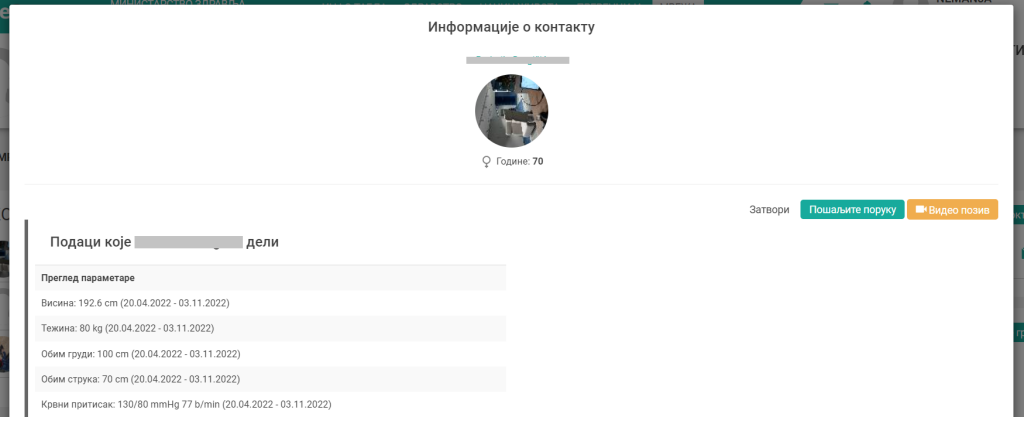

**Слика 8.3**

Прелазак на профил подосигураника могуће је извршити и из одељка Мрежа, кликом на дугме са стрелицама поред корисничког имена (Слика 8.4):

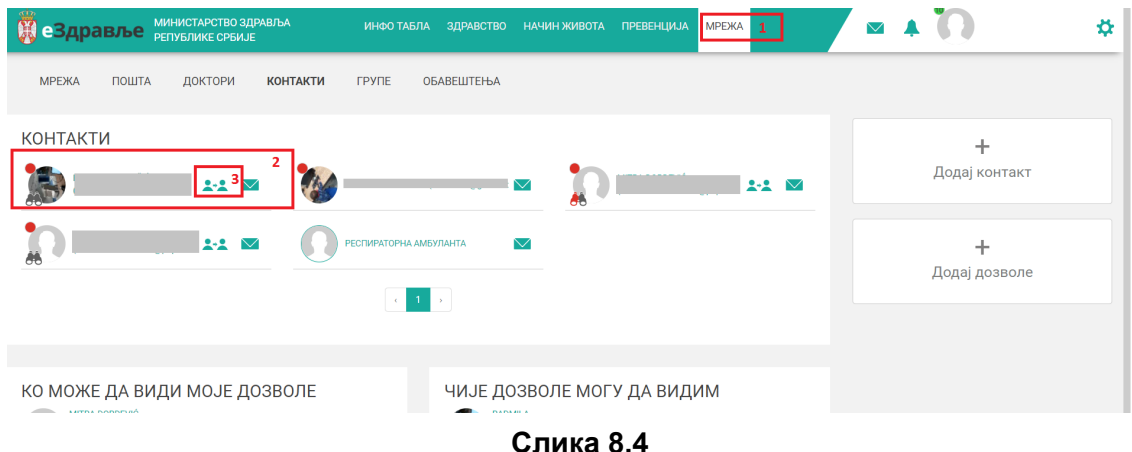

Када је корисник прешао на профил подосигураника/контакта могуће је управљати порталом са свим функцијама које тај корисник има.

Повратак на профил осигураника се врши преко опције Повратак на профил пријављеног корисника кликом на точкић поред имена (Слика 8.5):

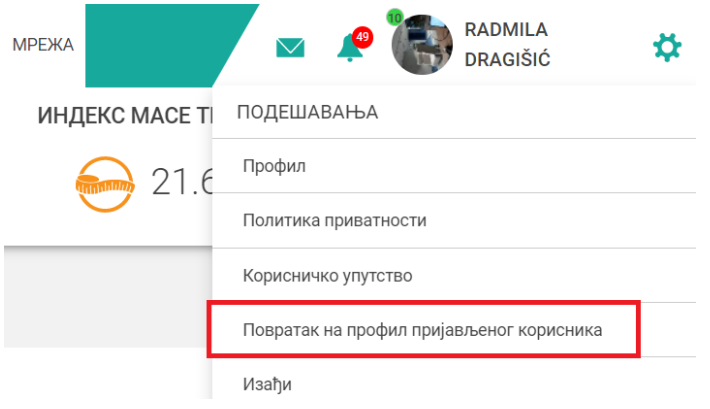

**Слика 8.5**

## <span id="page-68-0"></span>9. ИЗЛАЗАК СА СИСТЕМА

Сигурносни излазак са система је омогућен преко директног линка. Потребно је да одаберете зупчаник који се налази у горњем углу десне стране екрана и добићете изглед тог дела екрана као на слици 8.1. Потребно је само одабрати опцију "Изађи" и систем ће вас безбедно излоговати. Сви неопходни подаци за будући рад биће адекватно сачувани.

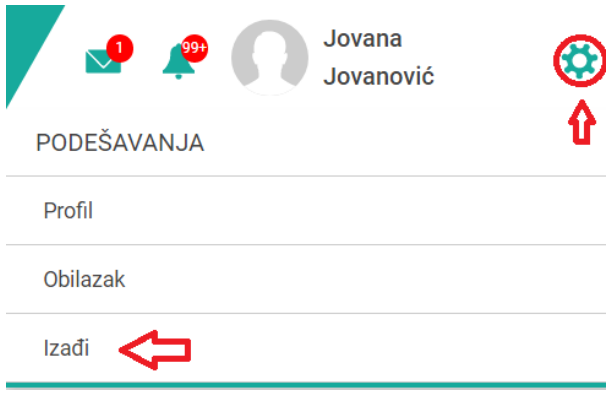

**Слика 8.1**